## 16 ports Console Server

# **CSE-T16 User Manual**

Version 1.5

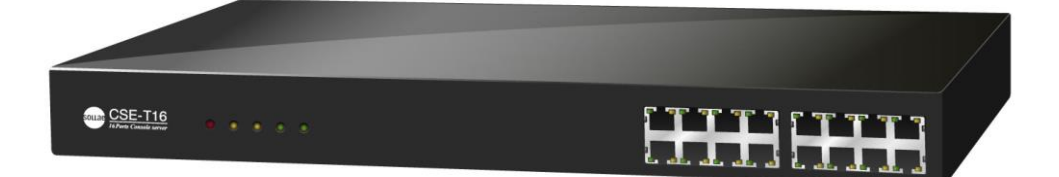

## Sollae Systems Co., Ltd.

https://www.ezTCP.com

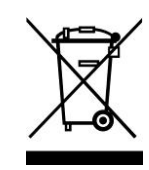

**This symbol, found on your product or on its packaging, indicates that this product should not be treated as household waste when you wish to dispose of it. Instead, it should be handed over to an applicable collection point for the recycling of electrical and electronic equipment. By ensuring this product is** 

**disposed of correctly, you will help prevent potential negative consequences to the environment and human health, which could otherwise be caused by inappropriate disposal of this product. The recycling of materials will help to conserve natural resources. For more detailed information about the recycling of this product, please contact your local city office, household waste disposal service or the retail store where you purchased this product.**

**※ This equipment obtained certification by using 1.5M serial cable.**

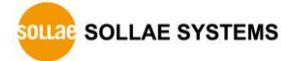

## **Contents**

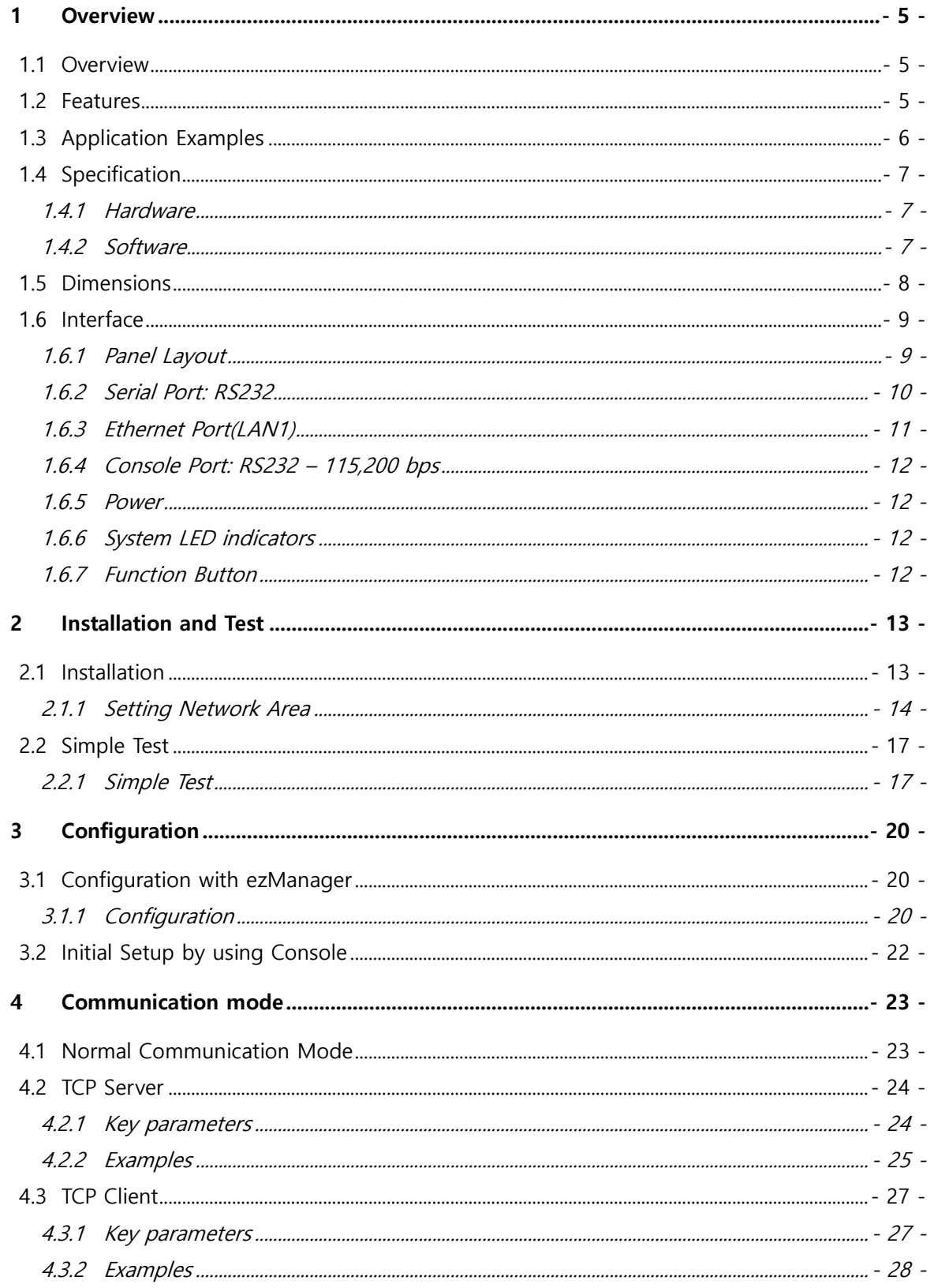

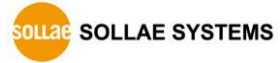

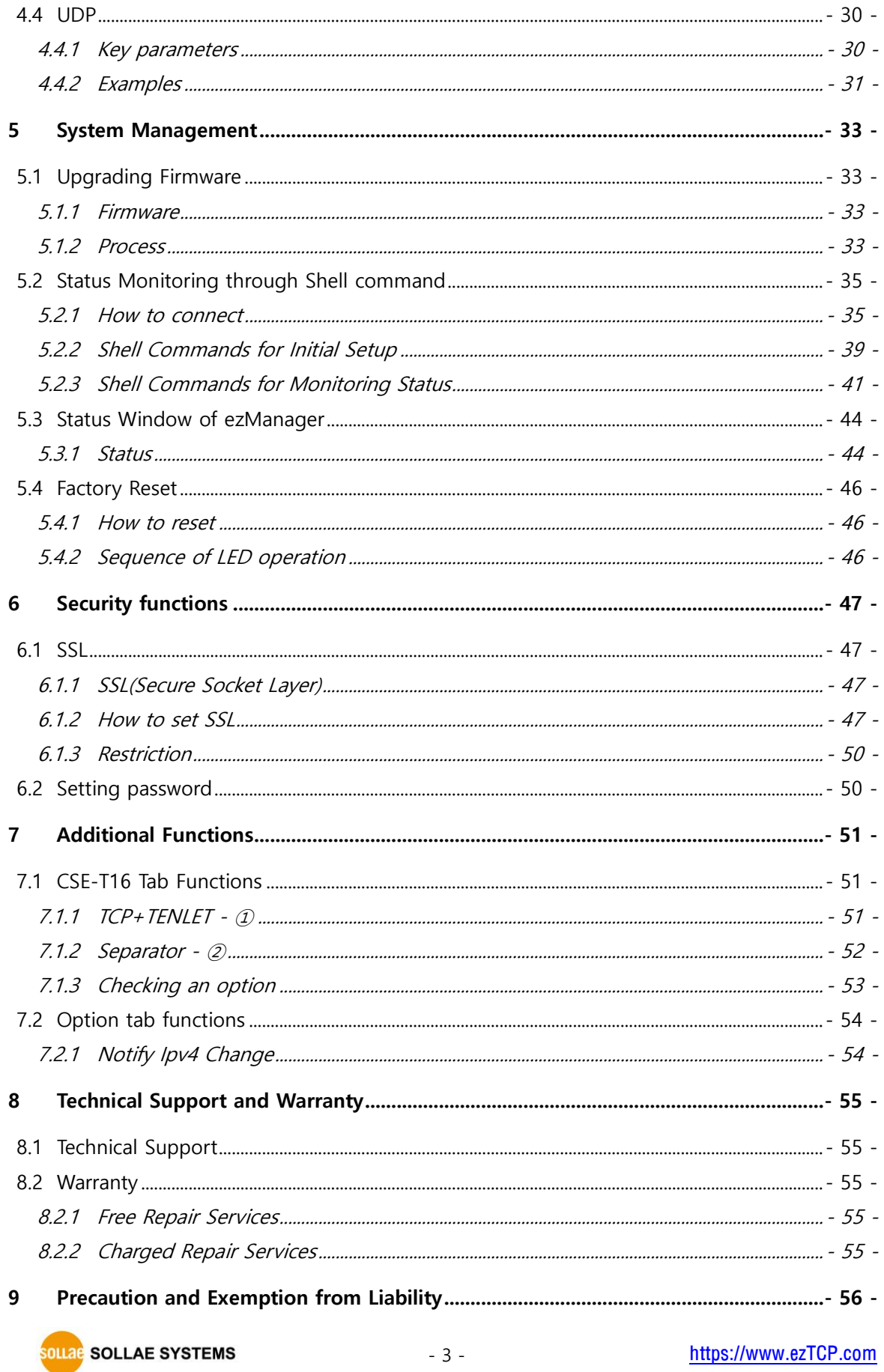

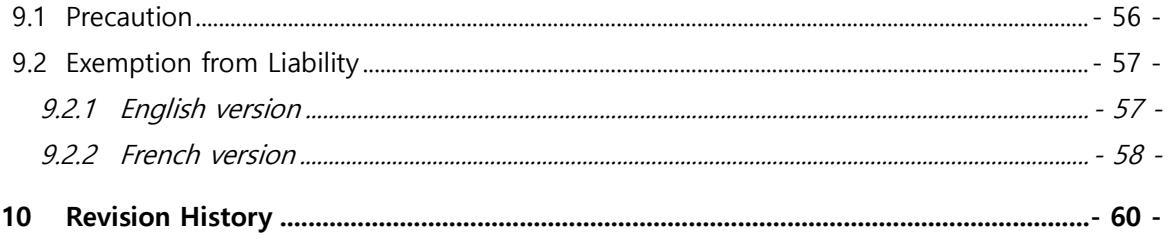

### <span id="page-5-0"></span>**1 Overview**

### <span id="page-5-1"></span>**1.1 Overview**

CSE-T16 is a 16-port console server allowing devices with console ports to be embedded with networking capabilities. With CSE-T16, therefore, you can easily monitor status of console ports over the network from anywhere in the world. It also helps you save your time and energy by improving efficiency of integrated management and control of many devices in diverse applications.

This RS232 console server is an ideal solution for Remote Console Monitoring as it supports useful features such as 16 ports of RS232, a security protocol(SSL) to protect data transmission, sharing serial ports through the network(Telnet with RFC2217), etc.

### <span id="page-5-2"></span>**1.2 Features**

- 16 x RS232 (RJ45, up to 115,200bps)
- Security Functions (SSL 3.0 / TLS 1.0, Password)
- 3 Communication modes (TCP Server, TCP Client and UDP)
- Support of DHCP for DSL and cable network
- ⚫ A variety of ways to monitor communication status (ezManager, TELNET)
- Powerful management software for Windows OS (ezManager)
- ⚫ Firmware upgrade through Network

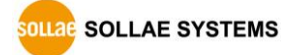

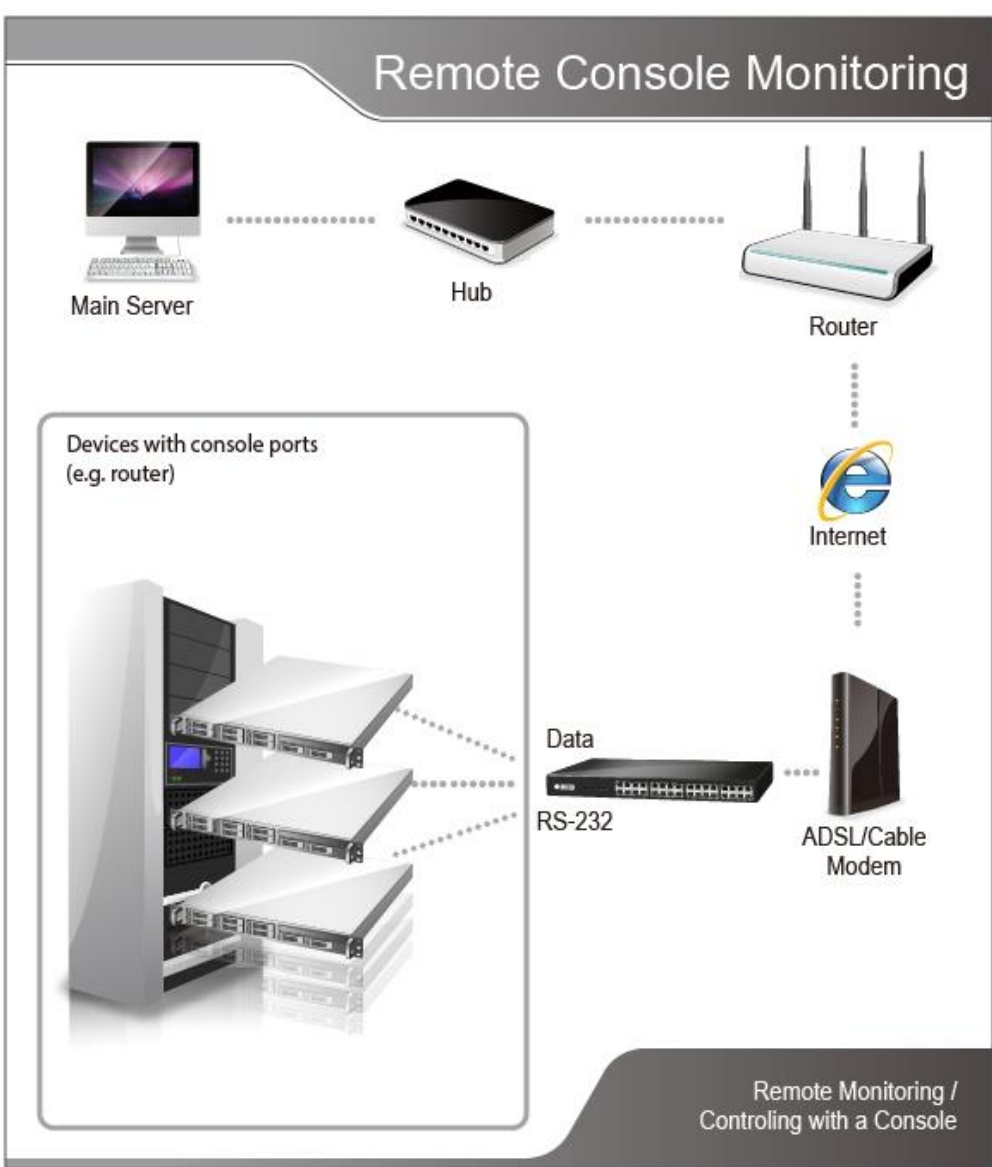

### <span id="page-6-0"></span>**1.3 Application Examples**

Figure 1-1 CSE-T16 Application

## <span id="page-7-0"></span>**1.4 Specification**

### <span id="page-7-1"></span>1.4.1 Hardware

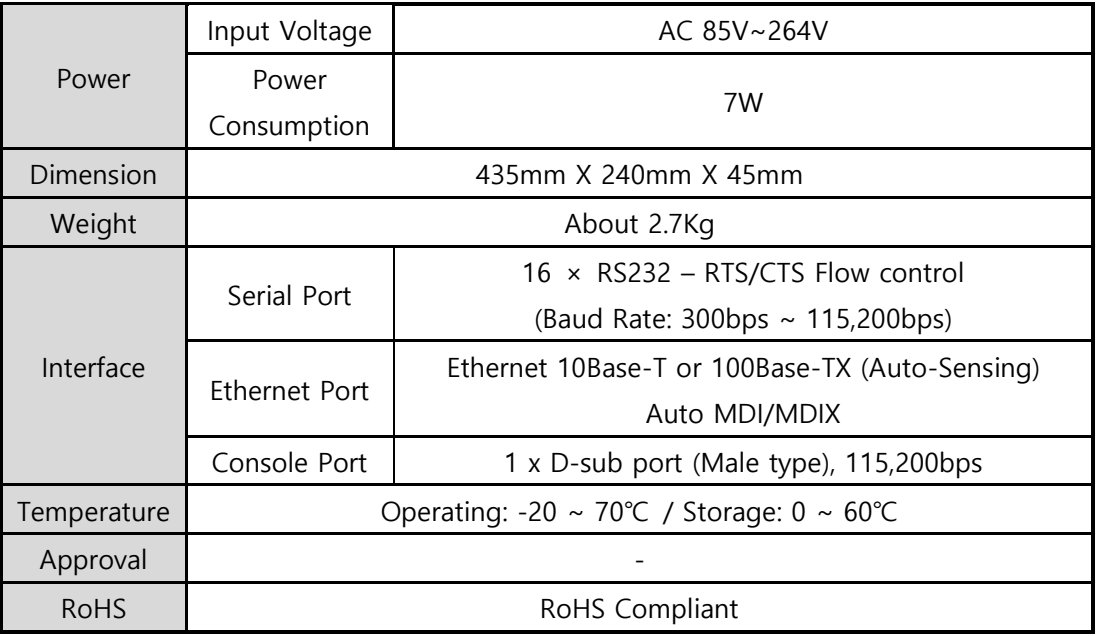

Table 1-1 hardware specification

### <span id="page-7-2"></span>1.4.2 Software

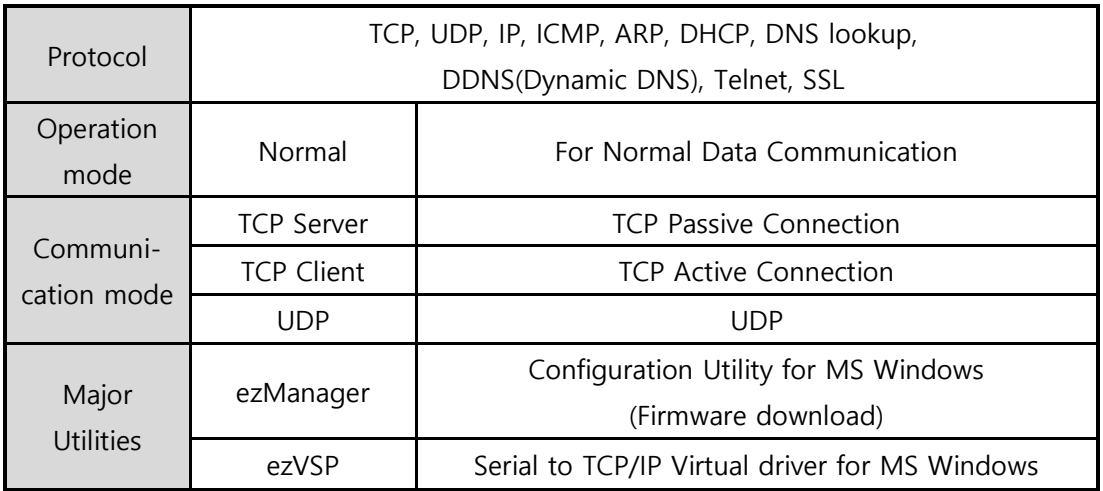

Table 1-2 software specification

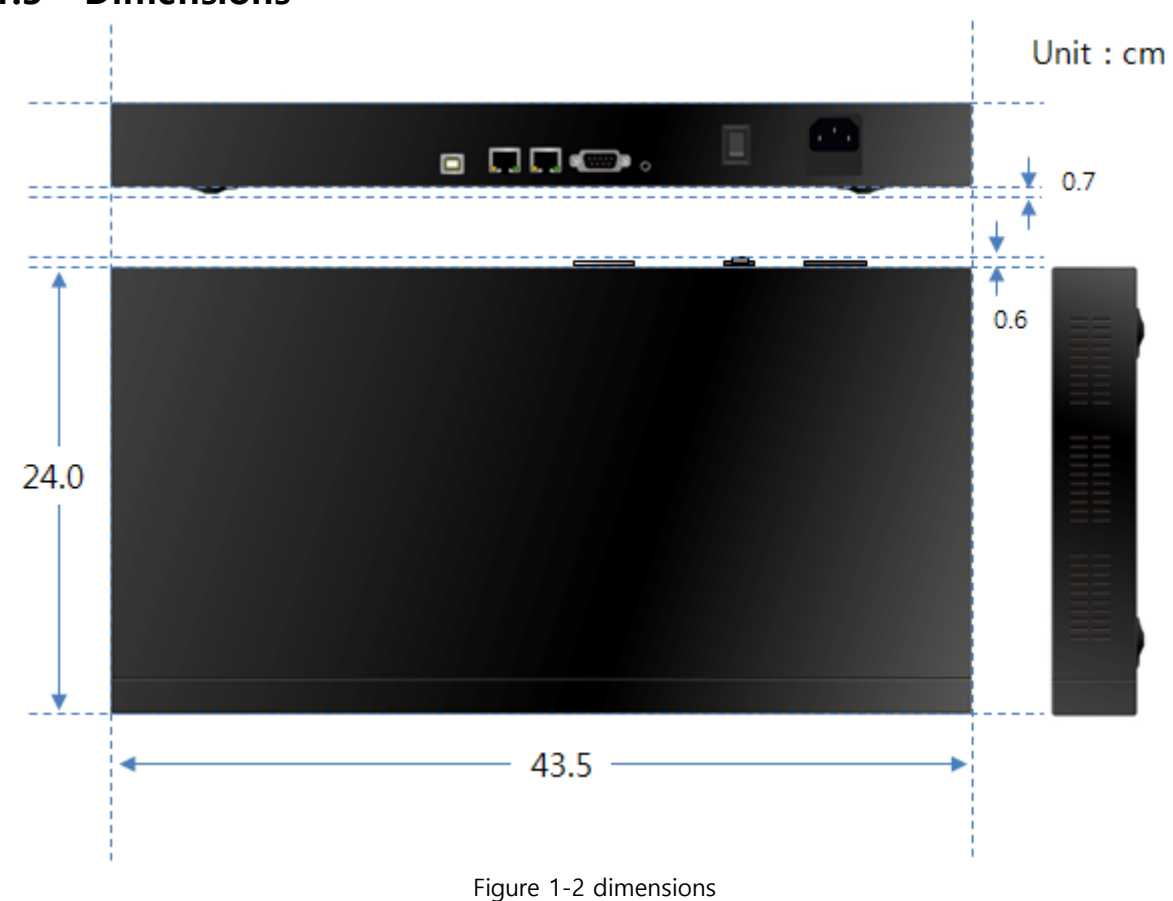

### <span id="page-8-0"></span>**1.5 Dimensions**

**OLLAG** SOLLAE SYSTEMS

### <span id="page-9-0"></span>**1.6 Interface**

### <span id="page-9-1"></span>1.6.1 Panel Layout

Status LEDs

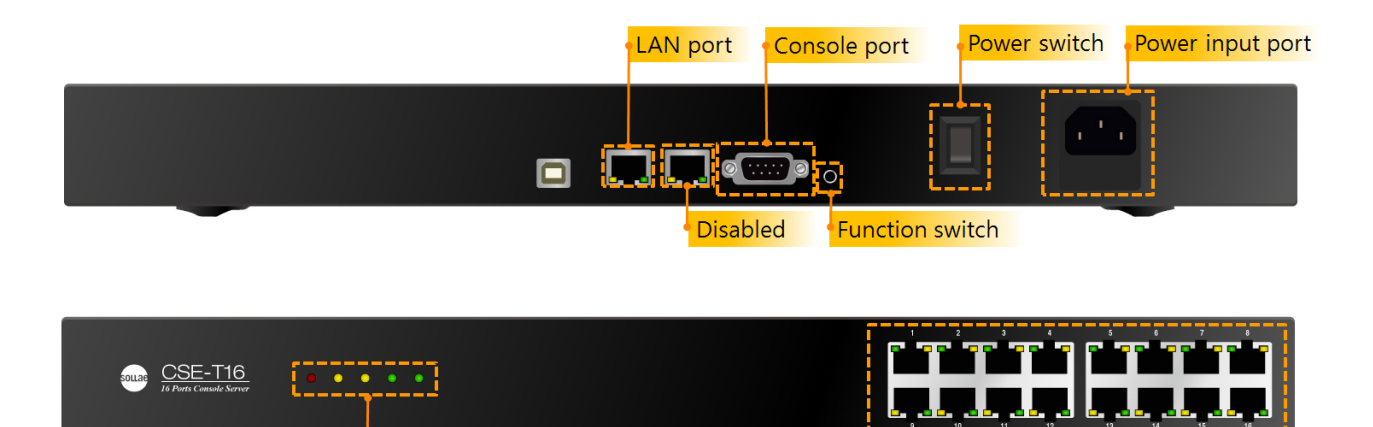

Figure 1-3 panel layout

Serial port(RJ45X16)

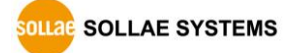

### <span id="page-10-0"></span>1.6.2 Serial Port: RS232

CSE-T16 has 16 of RJ45-typed connectors for RS232 and it can be communicated with 300bps  $\sim$ 115,200bps.

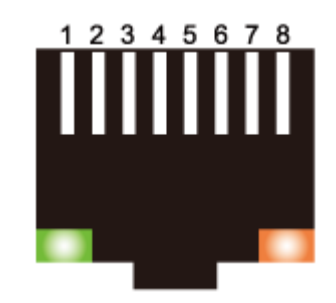

Figure 1-4 RJ45 connector for serial port

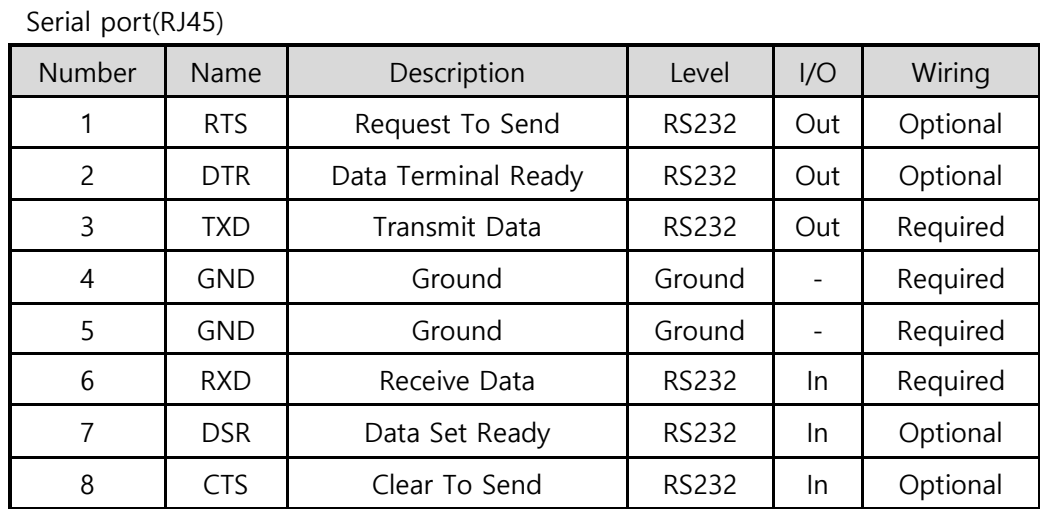

Table 1-3 serial port (RJ45)

- **When connecting the COM port to user equipment, refer to the external wiring to ensure proper connection. Incorrect wiring may cause product malfunction. In particular, be careful not to use retail LAN cables as they are.**
- ⚫ LEDs of serial port

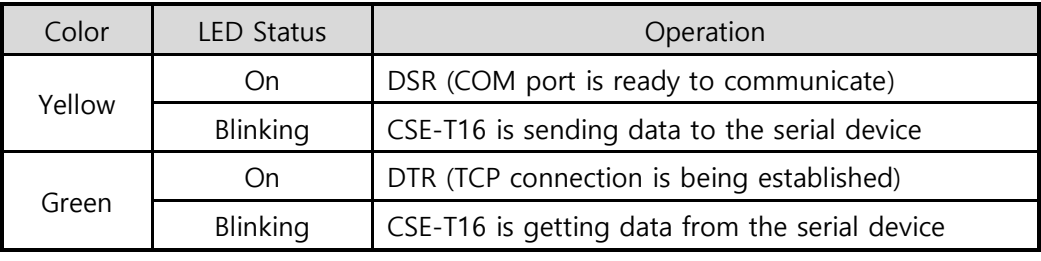

Table 1-4 LEDs of serial port

### Flow control

CSE-T16 supports RTS/CTS Hardware Flow Control.

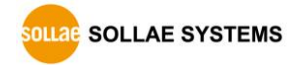

### <span id="page-11-0"></span>1.6.3 Ethernet Port(LAN1)

Network part of CSE-T16 is configured with Ethernet. So, what you have to do is only to connect UTP cable. The Ethernet part detects 10Mbit or 100Mbit Ethernet automatically, to connect the corresponding cable. It also provides auto MDI/MDIX function to detect 1:1 cable or cross-over cable automatically.

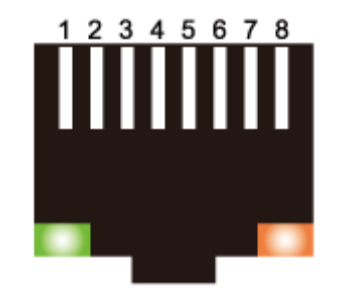

Figure 1-5 RJ45 connector for Ethernet port

● Ethernet port interface (RJ45)

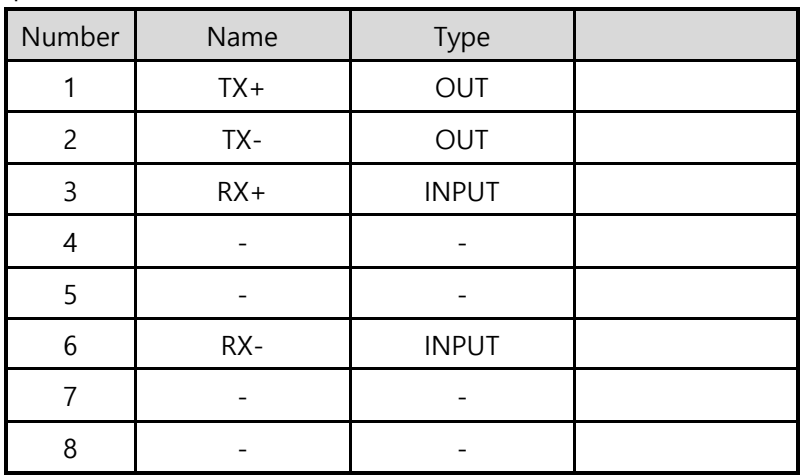

Table 1-5 RJ45 the Ethernet port interface

● LED indicator of RJ45

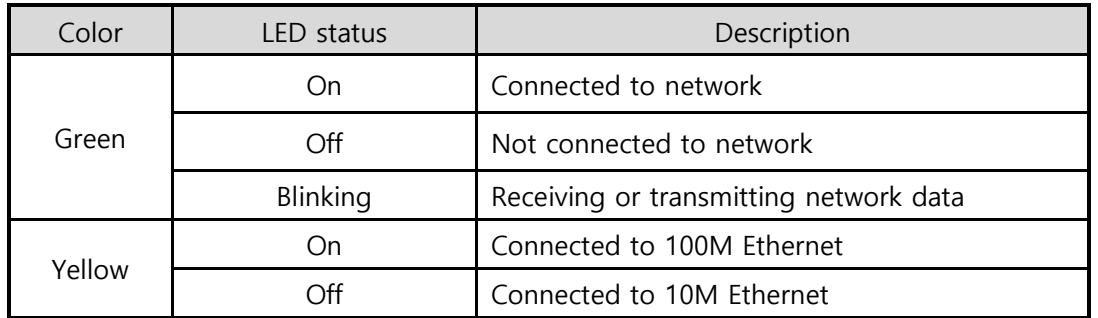

Table 1-6 LED indicator of RJ45

**The LAN2 port is reserved for future use.**

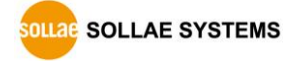

### <span id="page-12-0"></span>1.6.4 Console Port: RS232 – 115,200 bps

The console port is used for initial configuration or status checking of the product. Connect this port to your PC and access it through a terminal program at 115,200 bps.

### <span id="page-12-1"></span>1.6.5 Power

AC85V ~ AC264V is used for the power.

### <span id="page-12-2"></span>1.6.6 System LED indicators

There are 5 system LED indicators operating as follows:

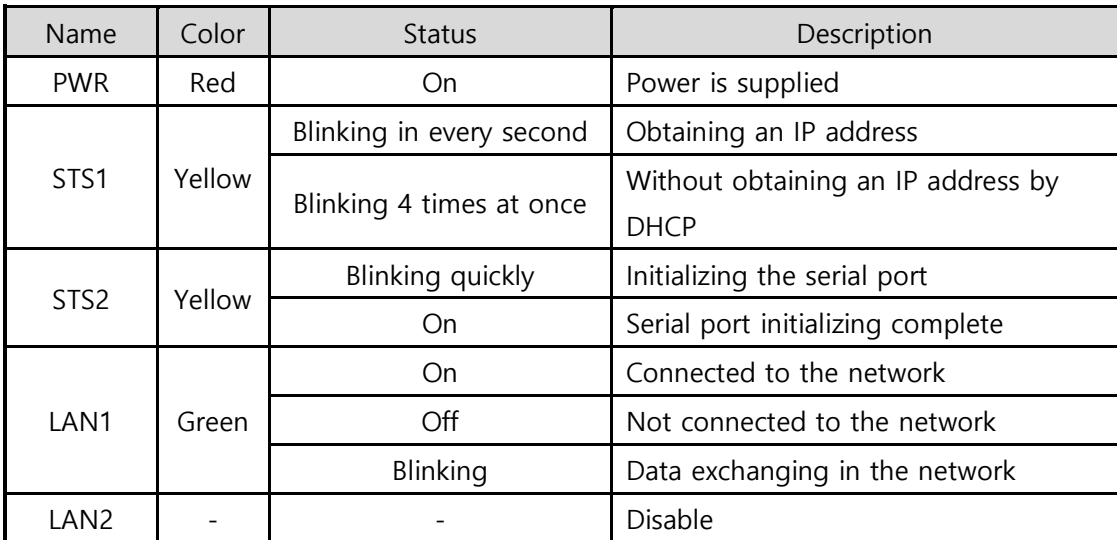

Table 1-7 System LED indicators

### <span id="page-12-3"></span>1.6.7 Function Button

The Function button is used to reset the product's configuration values. Refer to section [5.4](#page-46-0) for more details.

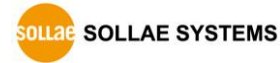

## <span id="page-13-0"></span>**2 Installation and Test**

### <span id="page-13-1"></span>**2.1 Installation**

Before testing CSE-T16, users should connect CSE-T16's Ethernet port to PC. It will be no problem that the Ethernet connection includes network hubs. It also needs to connect one of 16 serial ports to PC via a serial cable.

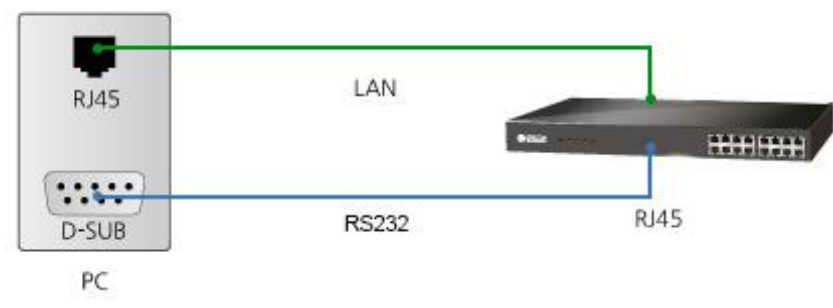

Figure 2-1 Connection between CSE-T16 and a PC

**In case if your PC doesn't have a RS232 port, use a USB to RS232 cable.**

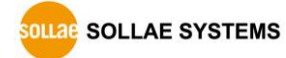

### <span id="page-14-0"></span>2.1.1 Setting Network Area

This procedure should be followed to make CSE-T16 and your PC located on the same network for a TCP connection.

⚫ IP address of PC setting

Add or change the IP address of the network adapter on your PC like following. Click [Windows Control Panel] >> [Network Connections] and [Properties of the Network

Adapter]. Then, you can see the properties of [Internet Protocol (TCP/IP)]. Press the [Advanced] button and add an IP Address like the figure below.

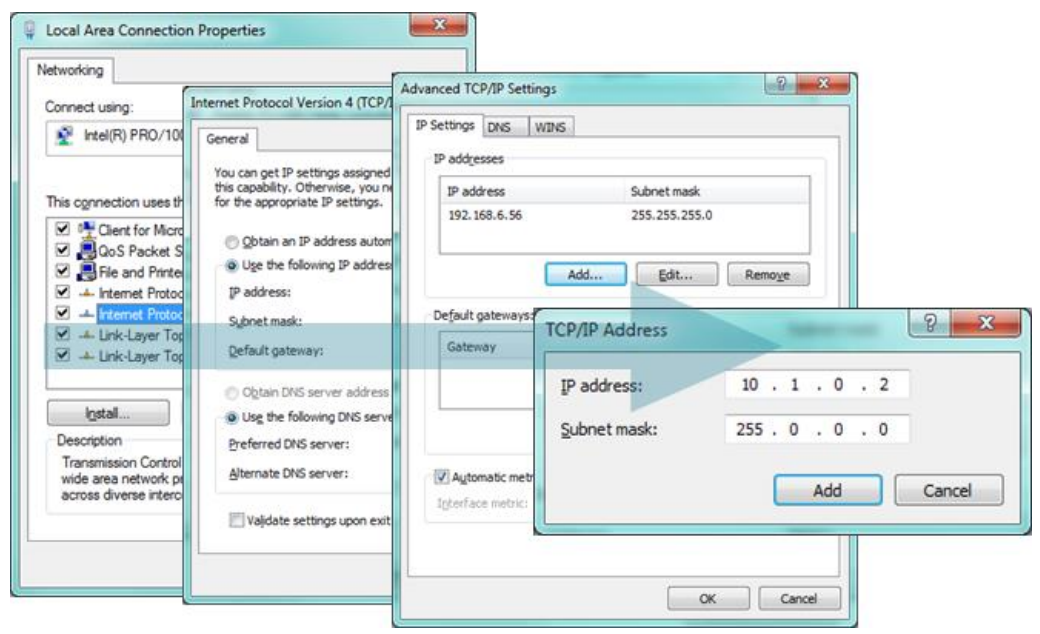

Figure 2-2 setting PC

### ● CSE-T16 settings

ezManager comes with CSE-T16 as a configuration tool. This MS Windows-based software is easy to use and does not need installation.

For simple test, we recommend that the variables keep default values as shown in the below table.

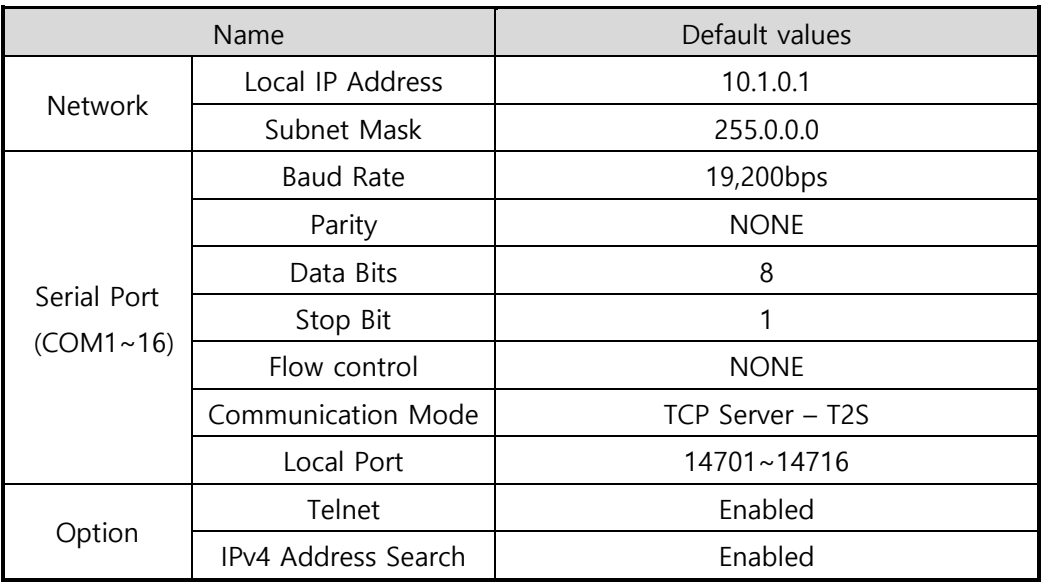

Table 2-1 default values of major parameters

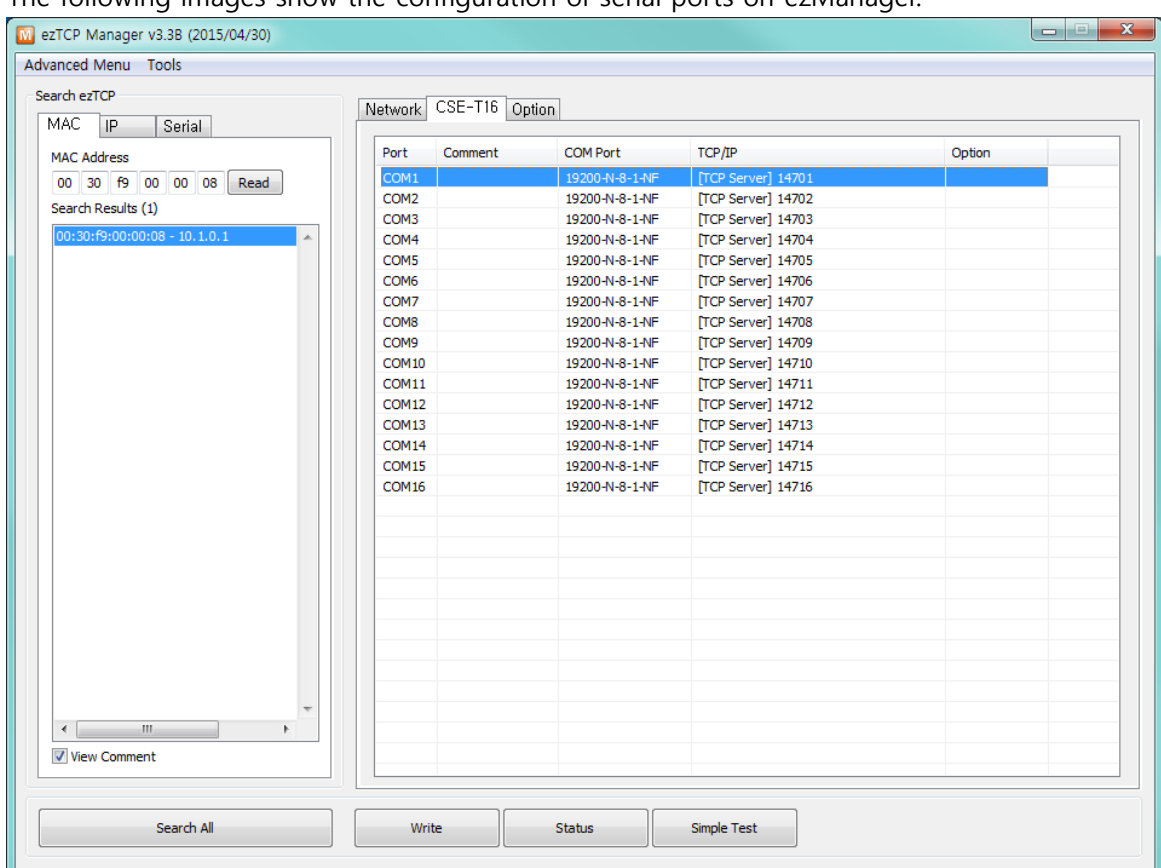

The following images show the configuration of serial ports on ezManager.

Figure 2-3 ezManager settings

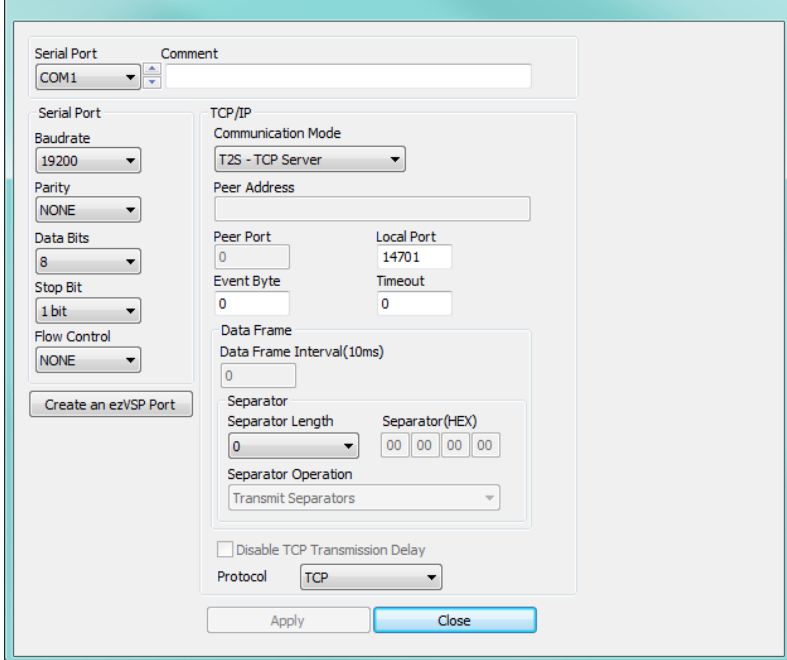

Figure 2-4 Basic settings of environmental variables

 $\sqrt{2}$ 

### <span id="page-17-0"></span>**2.2 Simple Test**

#### <span id="page-17-1"></span>2.2.1 Simple Test

After CSE-T16 is connected to the network by checking green LED on LAN1, you may press [Simple Test] button on ezManager to see a test program as in the following Figure 2-4.

● Connecting to the CSE-T16 via LAN

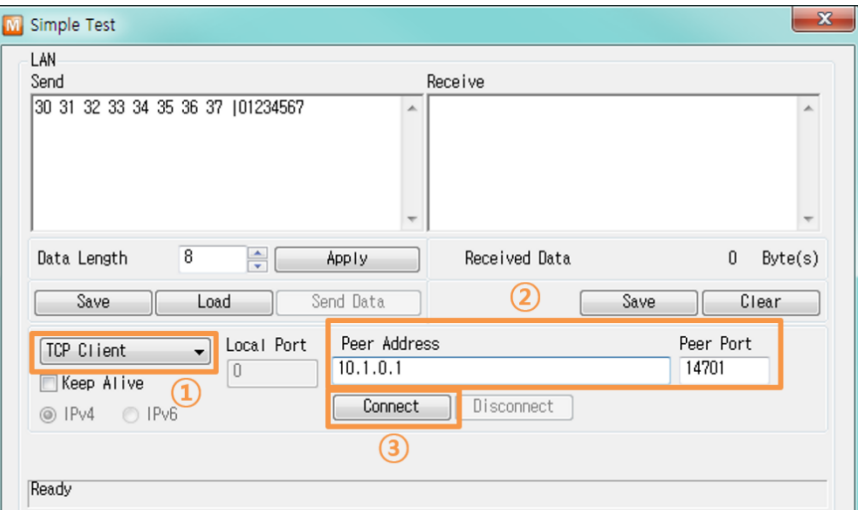

Figure 2-5 settings for TCP connection

- ① Select [TCP Client].
- ② Input correct IP address and port number of CSE-T16 corresponding with the serial port, which are connected to PC
- ③ Click [Connect] button. (In the case of TCP server, it will be the [Listen] button).
- ⚫ Opening RS232 port

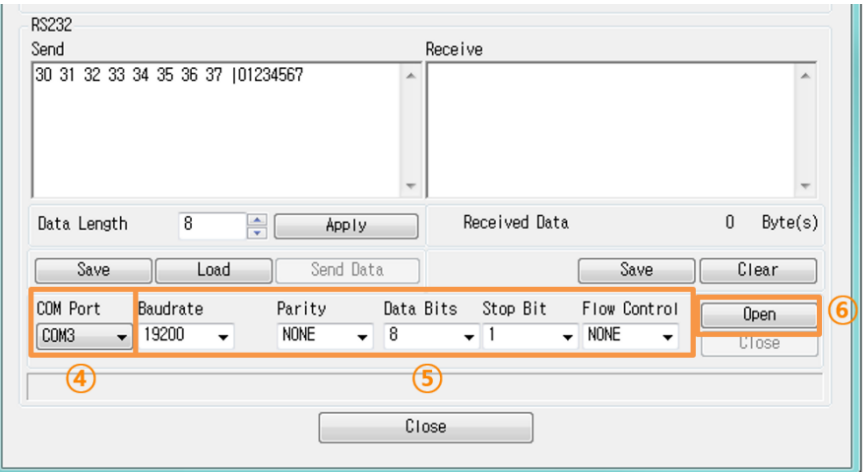

Figure 2-6 opening COM port

- ④ Select COM port of your PC where CSE-T16 is being connected.
- ⑤ Make sure that all the parameters are the same with CSE-T16.
- ⑥ Press the [Open] button.

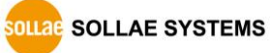

- $\mathbf{x}$ **M** Simple Test LAN-Send Receive 30 31 32 33 34 35 36 37 101234567  $\overline{\phantom{a}}$  $\overline{\phantom{a}}$  $\overline{\bf 8}$ Received Data Data Length  $\frac{1}{\sqrt{2}}$ Apply  $0$  Byte(s) Send Data **Clear** Save Load Save Peer Address Peer Port  $\sqrt{ }$  Local Port TCP Client  $\boxed{0}$  $10.1.0.1$  $14701$ □ Keep Alive Connect Disconnect ◎ IPv4 ● IPv6 Connected 7)
- ⚫ Confirm the TCP Connection and COM port status

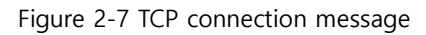

⑦ Check the message if the TCP connection has been established well.

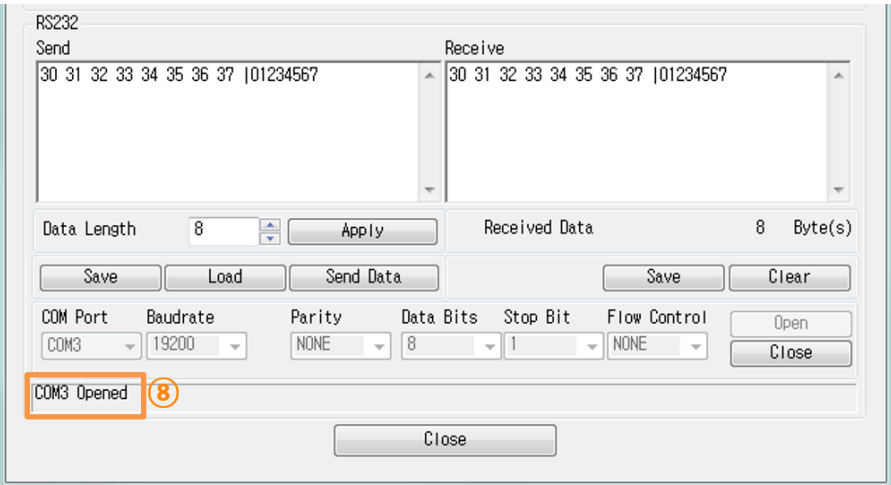

- Figure 2-8 COM port open message
- ⑧ Check the message if the COM port has been opened.

⚫ Data transmission test

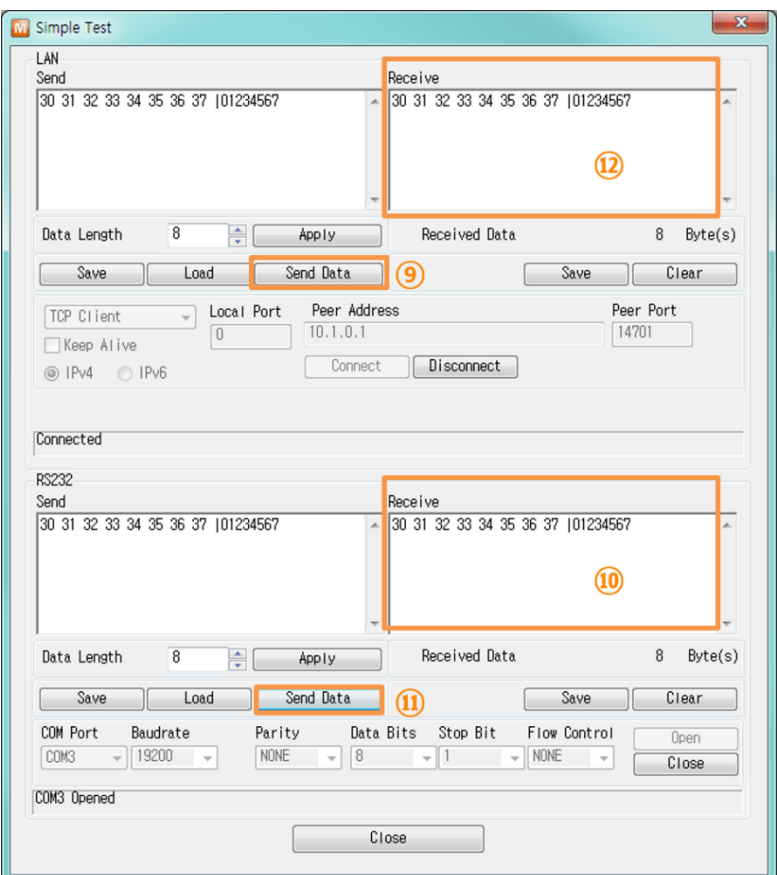

Figure 2-9 successful data transmission

- ⑨ Click [Send data] on the LAN side.
- ⑩ Check the data from ⑨ has been shown.

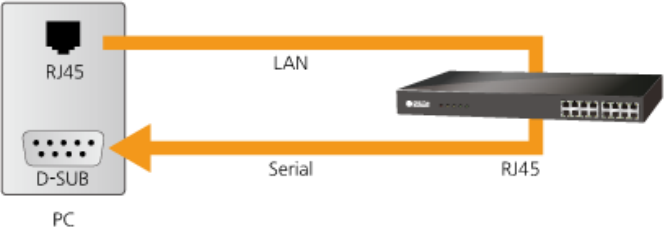

Figure 2-10 LAN  $\rightarrow$  RS232

- ⑪ Press [Send data] on the RS232 side.
- ⑫ Check the data from ⑪ has been received.

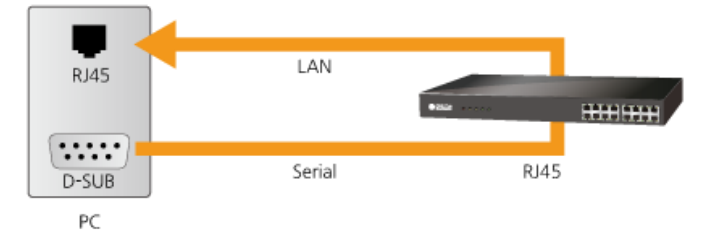

Figure 2-11 RS232  $\rightarrow$  LAN

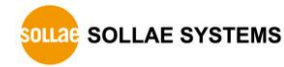

- 19 - [https://www.ezTCP.com](https://www.eztcp.com/)

## <span id="page-20-0"></span>**3 Configuration**

### <span id="page-20-1"></span>**3.1 Configuration with ezManager**

### <span id="page-20-2"></span>3.1.1 Configuration

⚫ Requirements

Make sure of the connection between your PC and CSE-T16 via Ethernet. If they are in the same LAN network, [MAC Address search] button can be used. Otherwise, only [IP Address search] is allowed to use.

#### ⚫ Procedure

| 1. Searching | Use [Search All] or [Read] button on ezManager. |
|--------------|-------------------------------------------------|
|              |                                                 |
| 2. Selecting | Select the MAC Address of your product.         |
|              |                                                 |
| 3. Setting   | Set the values of the parameters.               |
|              |                                                 |
| 4. Writing   | Store the setting with the [Write] button.      |

Figure 3-1 procedures for configuration via LAN

 **If a situation to read CSE-T16 via [IP] tab in ezManager, UDP 50005, the initial port number must be changed to 50007.**

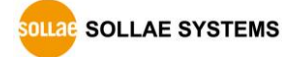

#### ⚫ Ports settings

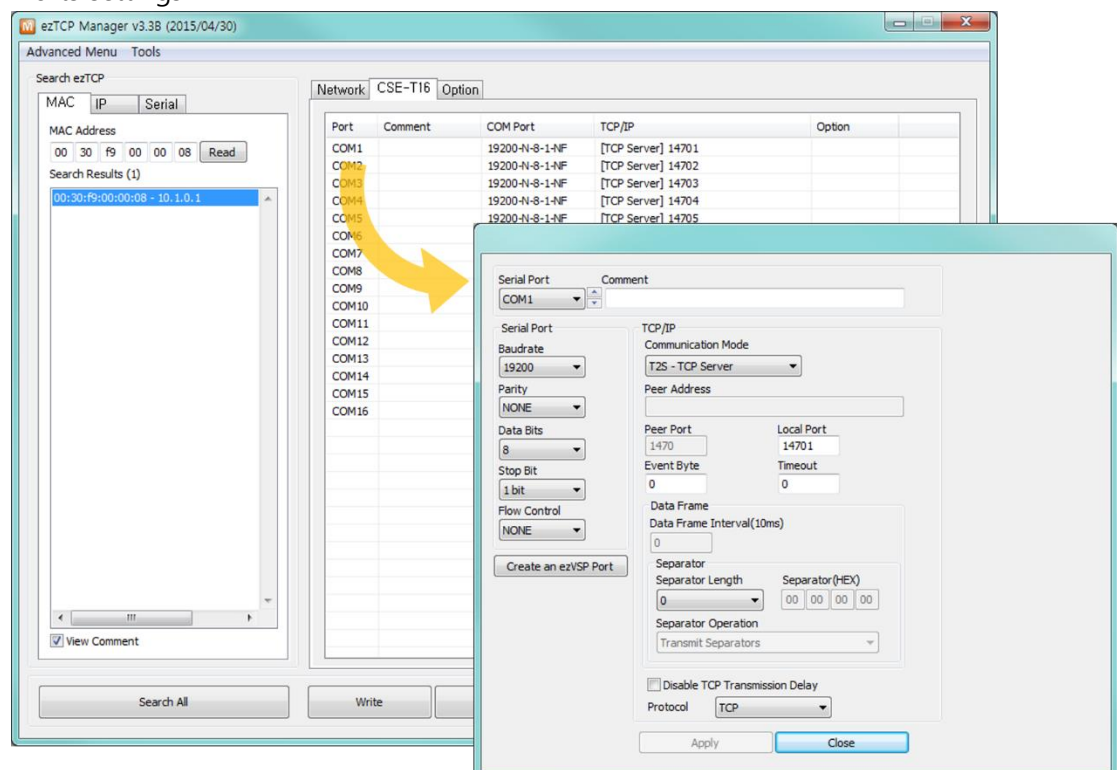

Figure 3-2 ports settings

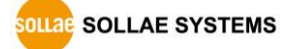

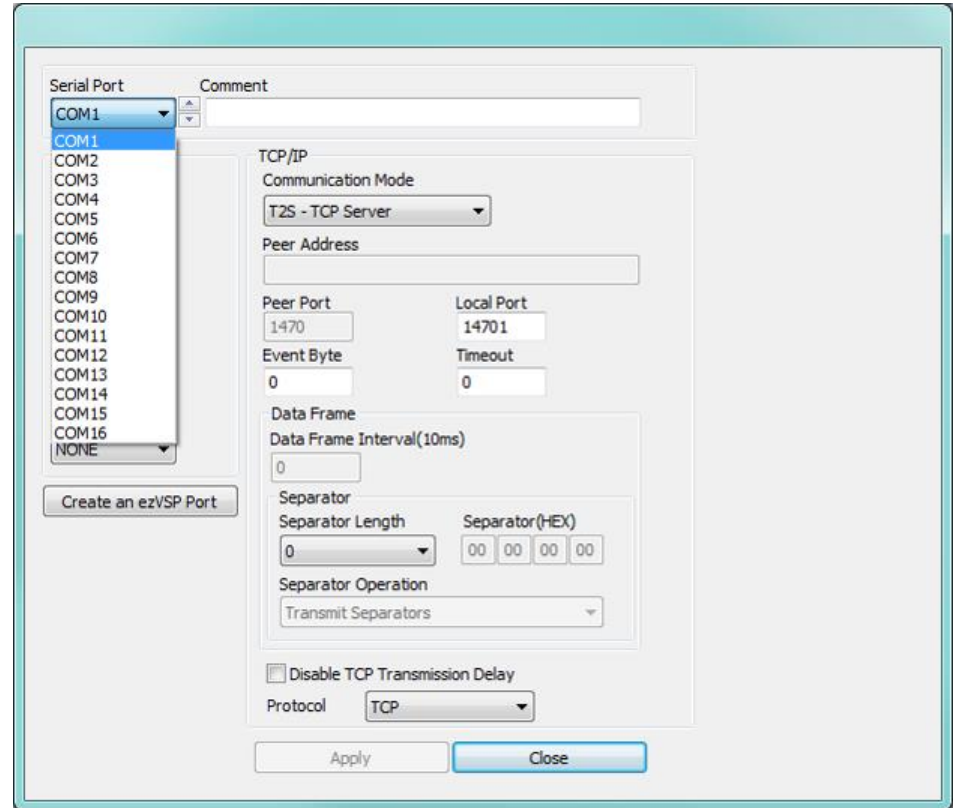

Figure 3-3 A port settings

You can set each port when you double-click a COM port in CSE-T16 tab. Individual port setting is also available by opening a serial port list like in the Figure 3-3.

 **When you click [Write] button, all the modified settings are saved, and the product reboots, whereas [Apply] button in the individual port setting page will only save the settings without rebooting the product. (TCP Communication that was previously made will be disconnected.)**

### <span id="page-22-0"></span>**3.2 Initial Setup by using Console**

You can perform initial settings for some items using the product console. Refer to section [5.2.2](#page-39-0) for more details.

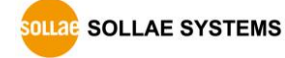

## <span id="page-23-0"></span>**4 Communication mode**

### <span id="page-23-1"></span>**4.1 Normal Communication Mode**

There are 3 types of connection to communicate with a remote host.

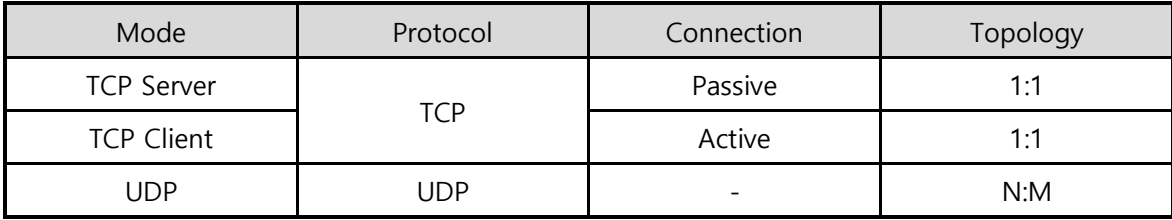

Tabl-4-1 comparison of communication mode

TCP protocol requires connection process. The connection is always established as 1:1 connection. At this time, the host waiting for connection (passive connection) is called a server and the one attempting to connect (active connection) is called a client.

On the other hand, UDP communicates by block unit without connection process. As UDP does not require connection, numbers of hosts can communicate at the same time.

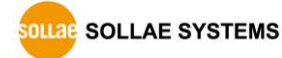

### <span id="page-24-0"></span>**4.2 TCP Server**

In this mode, CSE-T16 listens to a TCP connection request from remote hosts. Once a host tries connecting to CSE-T16, it accepts a connection. After the connection is established, CSE-T16 converts the raw data from the serial port to TCP/IP data and sends it to the network and vice versa.

### <span id="page-24-1"></span>4.2.1 Key parameters

⚫ Local Port

This is a server's port number which is used in the TCP connection.

⚫ Event Byte

With setting event bytes, you can handle the serial data of the serial buffer before a TCP connection is established.

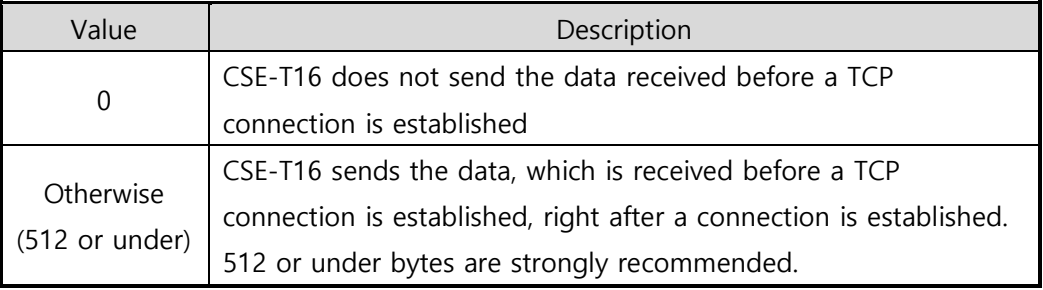

Table 4-2 Event Byte

### ⚫ Timeout

If there is no transmission data for amount of the time (in seconds) CSE-T16 actively close the connection. If this value is set to zero, the connection would not be terminated unless other side actively closes or there is an error on TCP connection.

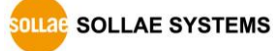

### <span id="page-25-0"></span>4.2.2 Examples

⚫ A situation that [Event Byte] is set to 0.

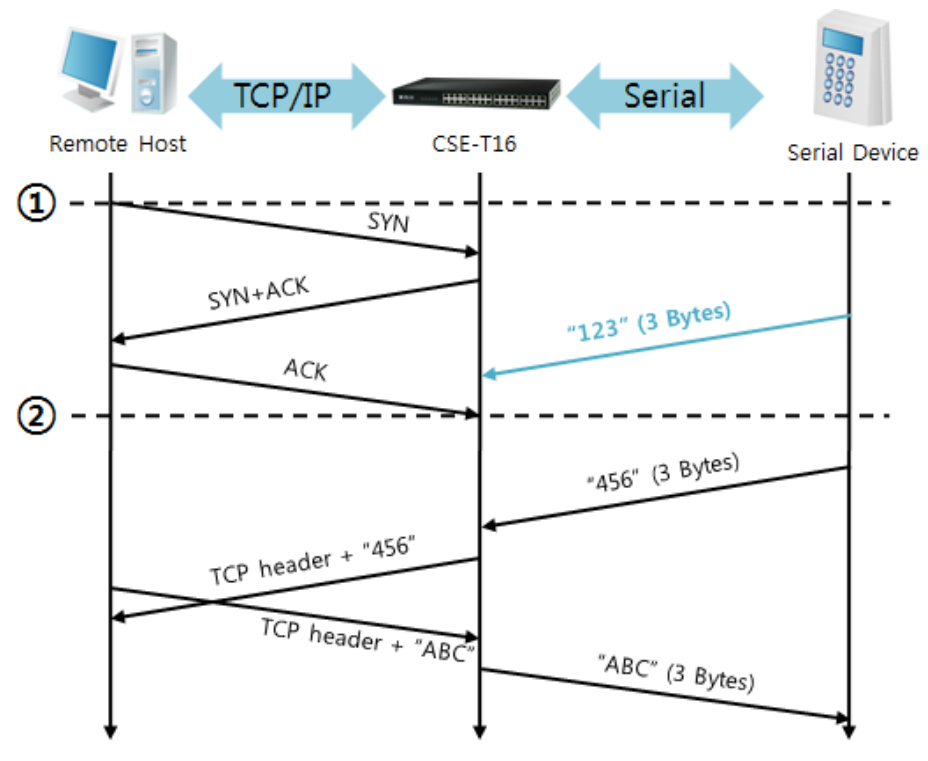

#### Figure 4-1 time chart

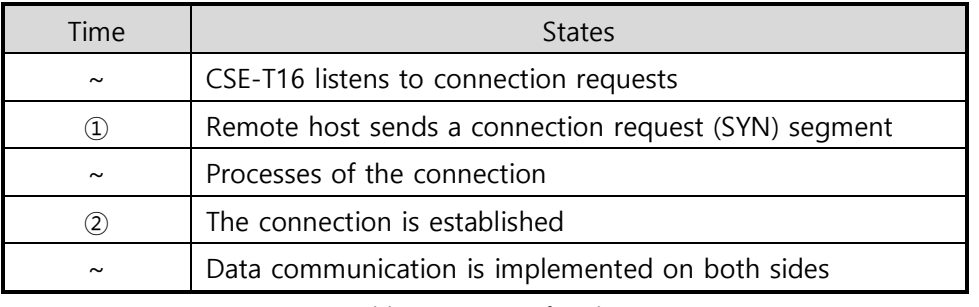

Table 4-3 states of each point

Look at the blue arrow. The data "123" from the serial port has been received before establishing a connection. In this case, the data would not be sent because of the [Event Byte] is set to 0.

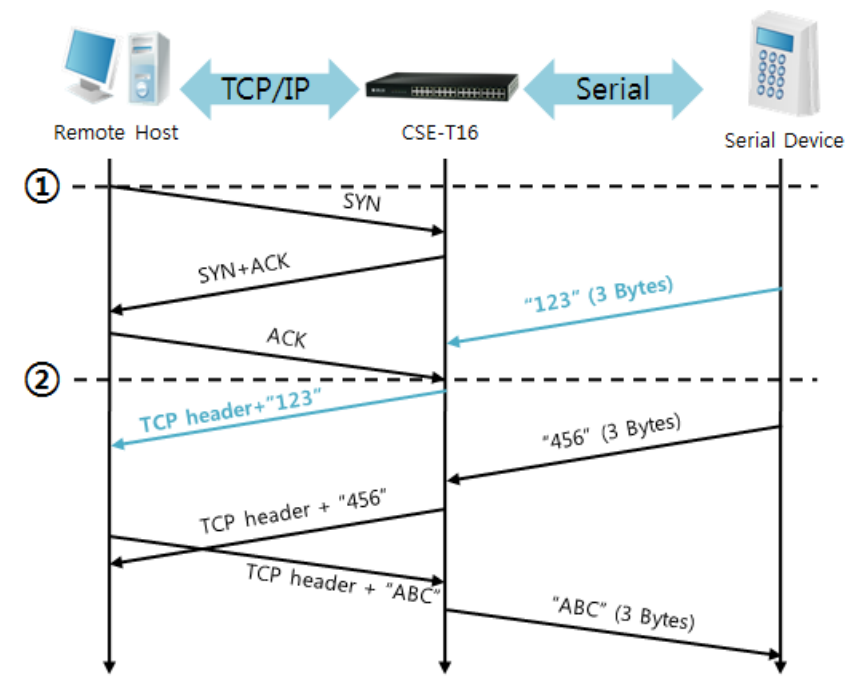

⚫ A situation that [Event Byte] is set to 1.

Figure 4-2 time chart

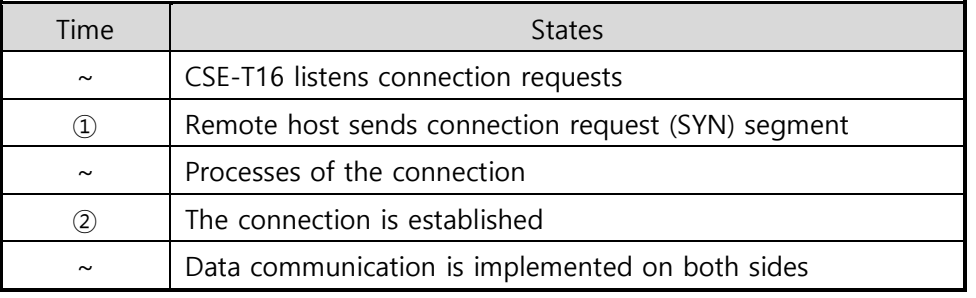

Table 4-4 states of each point

As you can see, even though the data "123" arrives CSE-T16 before connection is established, it is sent to remote host right after establishing a connection because the value of [Event Byte] had been set to 1.

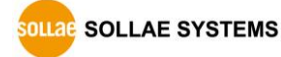

### <span id="page-27-0"></span>**4.3 TCP Client**

In this mode, CSE-T16 sends request segments to a TCP server with information of [Peer Address] and [Peer Port]. Once a host is listening, the connection will be established. After then, CSE-T16 converts the raw data from the serial port to TCP/IP data and sends them to the network and vice versa.

### <span id="page-27-1"></span>4.3.1 Key parameters

● Peer Address

This part is to put an IP address or a host name of TCP server.

⚫ Peer Port

[Peer Port] is a port number of TCP server.

⚫ Event Byte

In TCP Client mode, this parameter has two functions.

Firstly, this item can decide the point of time to send the connection request parameter.

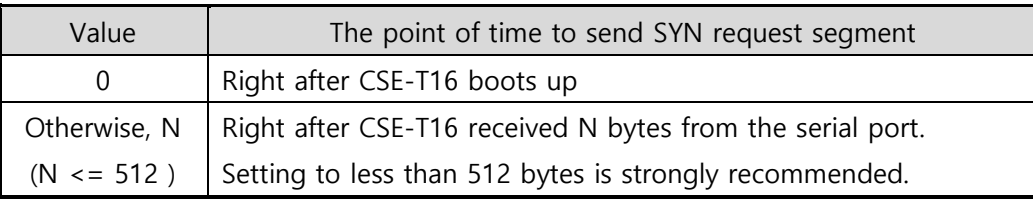

Table 4-5 the operation of Event Byte 1

Secondly, you can handle the serial data before a TCP connection is established with this parameter.

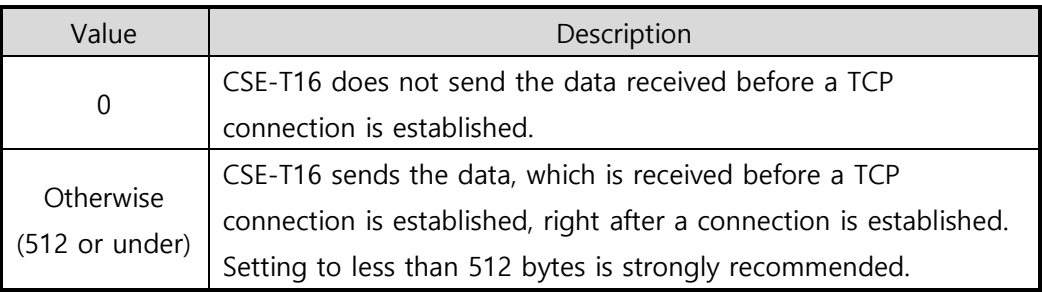

Table 4-6 the operation of Event Byte 2

### ⚫ Timeout

If there is no transmission data for amount of the time (in seconds) CSET16 actively close the connection. If this value is set to zero, the connection would not be terminated unless other side actively closes or there is an error on TCP connection.

### <span id="page-28-0"></span>4.3.2 Examples

⚫ A situation that [Event Byte] is set to 0

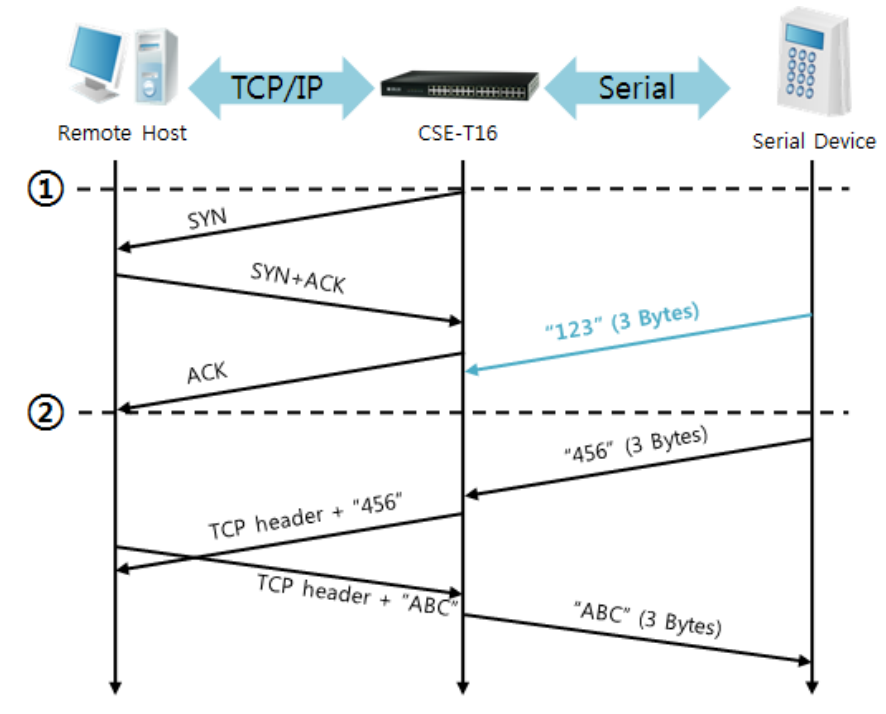

Figure 4-3 time chart

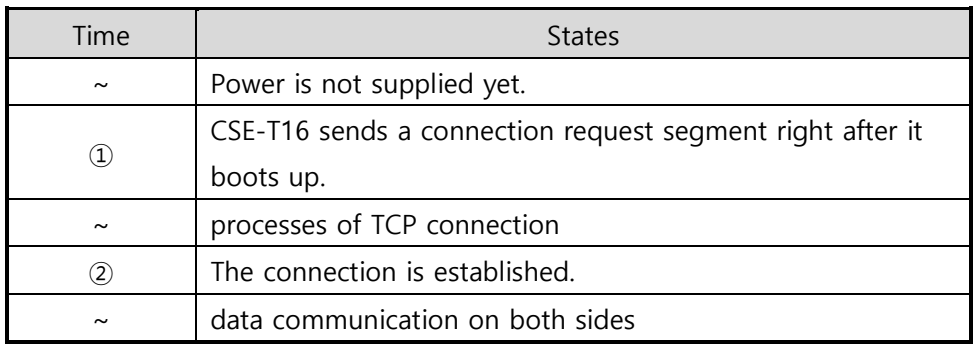

Table 4-7 states of each point

Look at the blue arrow. The data "123" from the serial port was received from serial port before establishing a connection. In this case, the data would not be sent because the [Event Byte] is set to 0.

- **TCP/IP** Serial Remote Host CSE-T16 **Serial Device** "123" (3 Bytes) "45" (2 Bytes)  $^{\circ}$ SYN  $SYN+ACK$ "67" (2 Bytes) ACK  $^{\circledR}$ (7 Byte "890" (3 Bytes)  $\overline{1234567}$ CP header + TCP header + "890"  $TCP header + "ABC$ "ABC" (3 Bytes)
- ⚫ A situation that [Event Byte] is set to 5

Figure 4-4 time chart

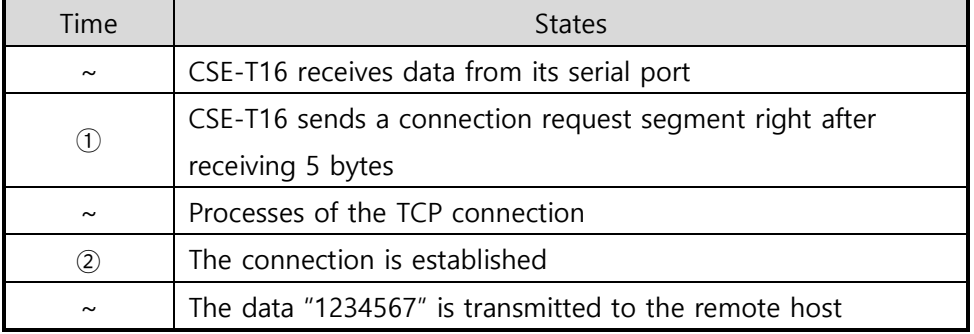

Table 4-8 states of each point

As you can see, CSE-T16 has sent a request segment right after the size of the serial data has been 5 bytes. Even though they arrived before the connection, the data "123", "45" and "67" was transmitted to the remote host because the [Event Byte] is set to 5.

### <span id="page-30-0"></span>**4.4 UDP**

UDP has no connection processes. In this mode, data is sent in block units. Therefore, data that comes through CSE-T16's serial port is collected in block units to send it elsewhere.

### <span id="page-30-1"></span>4.4.1 Key parameters

● Block Size

[Block Size] is to set how many bytes of data need to in one block. If the number of byes arrives come into the serial port reaches the block size value, CSE-T16 will send them as one block to the network. The maximum value could be 1460 bytes.

⚫ Dynamic update of Peer host

If you set the value of [Peer Address] and [Peer Port] to 0, [dynamic update of peer host] function is activated. By using this function, CSE-T16 can automatically change the host, allowing to communicate with multiple hosts without additional setting.

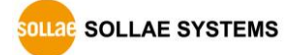

### <span id="page-31-0"></span>4.4.2 Examples

● Block size: 5 Bytes

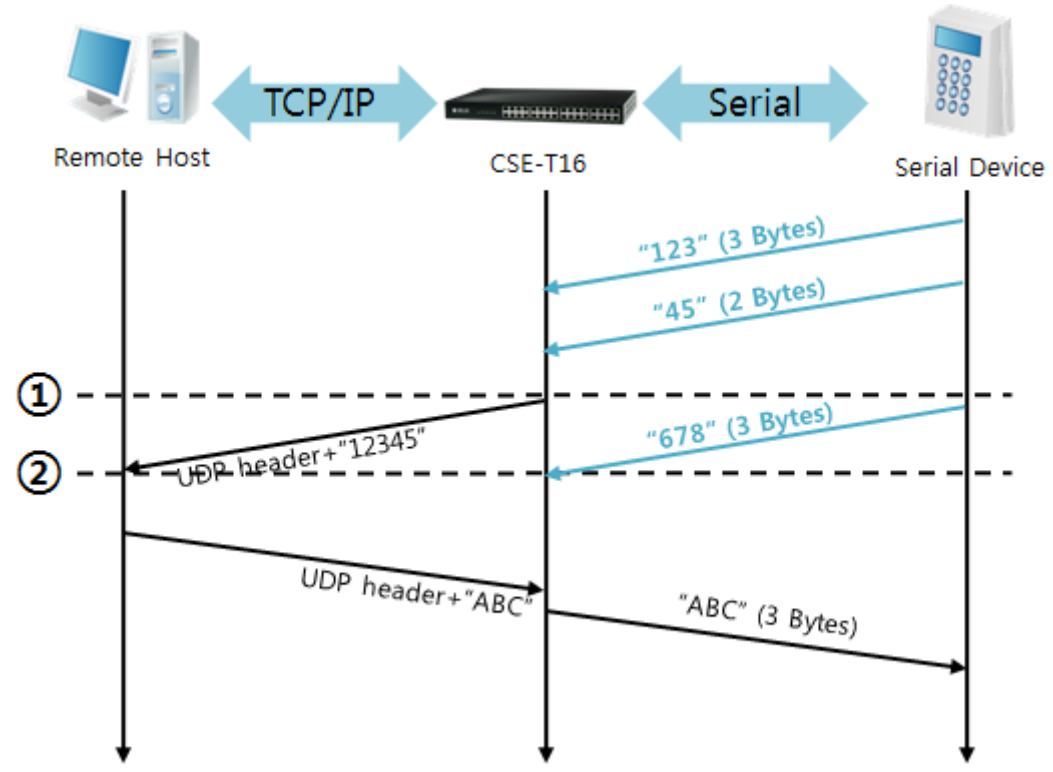

#### Figure 4-5 time chart

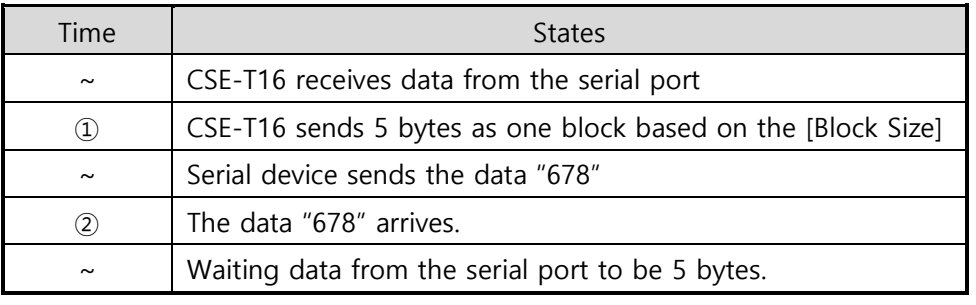

Table 4-9 states of each point

Although CSE-T16 received data "678" from serial port it does not immediately send this data because it has not gathered enough block size of data. It keeps this data and waits for enough 5 bytes.

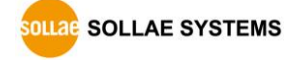

⚫ Dynamic Update of Peer host

This is a function that CSE-T16 automatically sets its peer host with information of the last packet received from network. The source address of the packet is set to the peer host.

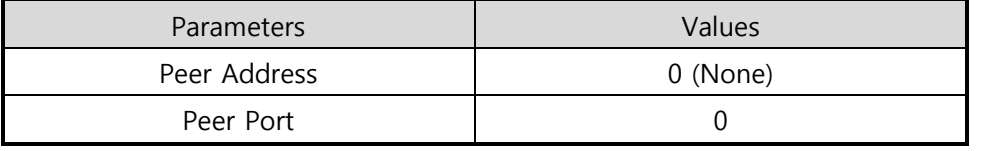

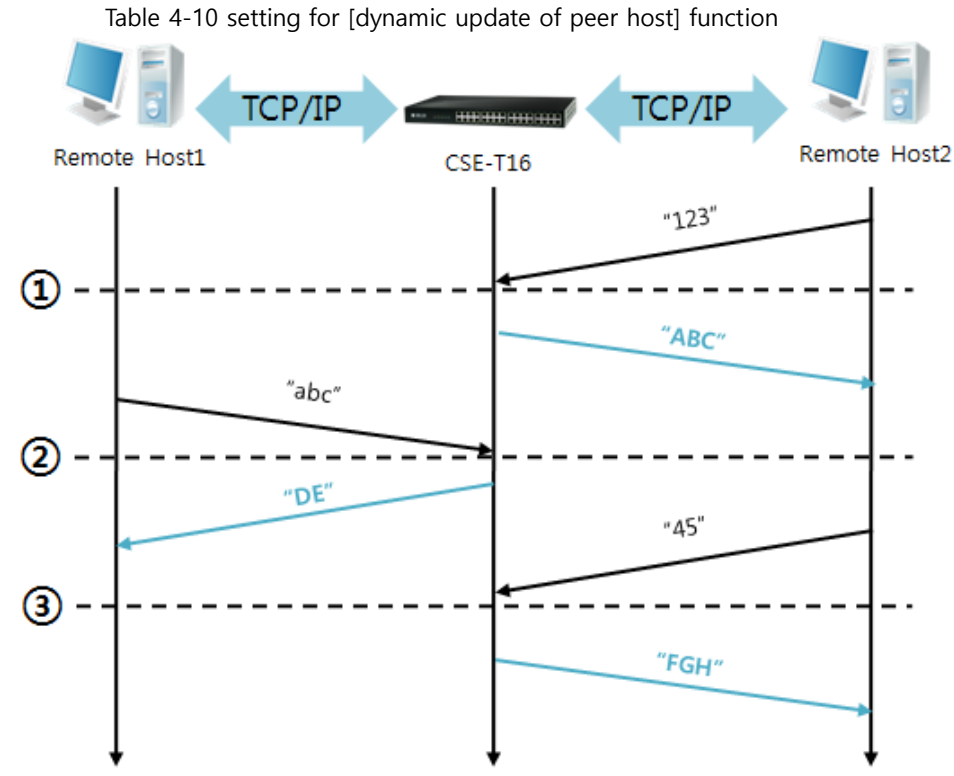

Figure 4-6 time chart

| Time     | <b>States</b>                                      |
|----------|----------------------------------------------------|
| $\sim$   | Sending any UDP data to the network is impossible. |
| (1)      | UDP data arrives from Remote Host 2.               |
| $\sim$   | Send UDP data to Remote Host 2.                    |
| $\rm(2)$ | UDP data arrives from Remote Host 1.               |
| $\sim$   | Send UDP data to Remote Host 1.                    |
| 3        | UDP data arrives from Remote Host 2.               |
| $\sim$   | Send UDP data to Remote Host 2.                    |

Table 4-11 states of each point

 **The data "ABC", "DE" and "FGH" are ones that come from the serial port of CSE-T16 in the above figure.**

## <span id="page-33-0"></span>**5 System Management**

### <span id="page-33-1"></span>**5.1 Upgrading Firmware**

#### <span id="page-33-2"></span>5.1.1 Firmware

Firmware is a type of software for operation of CSE-T16. If it is needed to add function or fix bugs, the firmware will be modified and released. We recommend that users keep using the latest released firmware.

#### <span id="page-33-3"></span>5.1.2 Process

- ⚫ Downloading the latest released firmware Download the newest firmware file. We update our homepage when a new firmware is released. You can find it on our website.
- ⚫ Run a TFTP client and ready to send the firmware file Run a TFTP client program. ezManager is equipped with the client program.

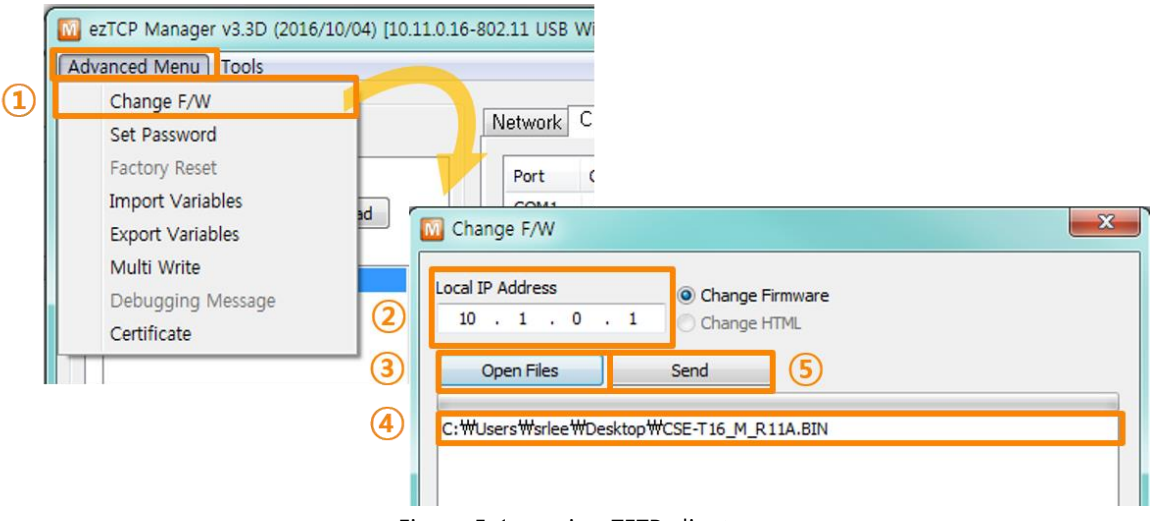

Figure 5-1 running TFTP client

- ① Click the [Change F/W] button to run TFTP client
- ② Input the IP address of CSE-T16 to the [Local IP Address] text box
- ③ Press the [Open Files] button and choose the firmware file
- ④ Check if the name and path of the firmware file are correct
- ⑤ Click the [Send] button

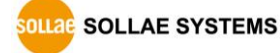

⑥ Input Password

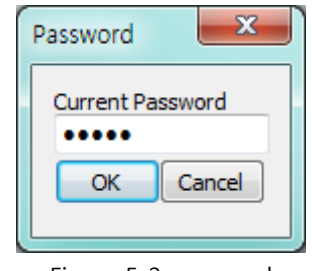

Figure 5-2 password

- **Default password is "sollae". (Firmware on V1.1 and before versions is "admin".)**
	- ⑦ Confirm the completed message

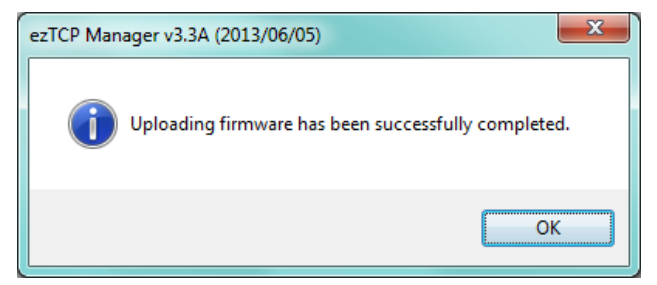

Figure 5-3 sending firmware file

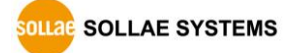

### <span id="page-35-0"></span>**5.2 Status Monitoring through Shell command**

### <span id="page-35-1"></span>5.2.1 How to connect

⚫ Console Port

You can access the Shell without the login process by connecting the product's console port to your PC's serial port and using a terminal program. The communication speed of this port is 115,200 bps.

Telnet login

Once the [TELNET] option is activated, users can remotely log in to CSE-T16. If a password is set, users should input the password.

After that, messages from CSE-T16 appear as shown in the figure below.

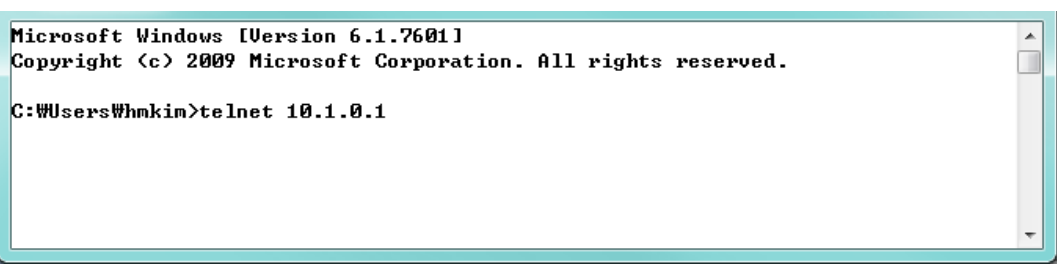

Figure 5-4 connect to CSE-T16

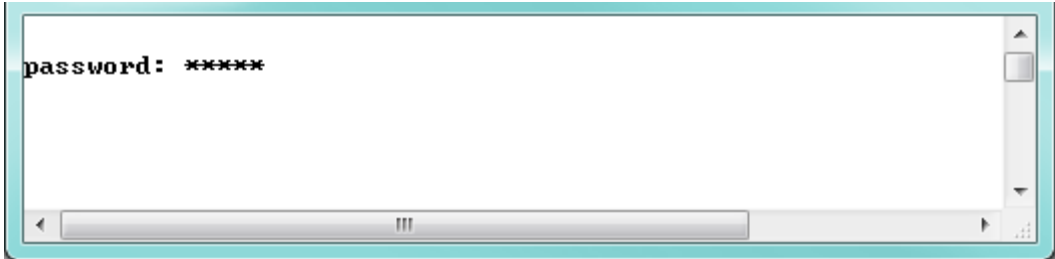

Figure 5-5 Input password

**Default password is "sollae"**

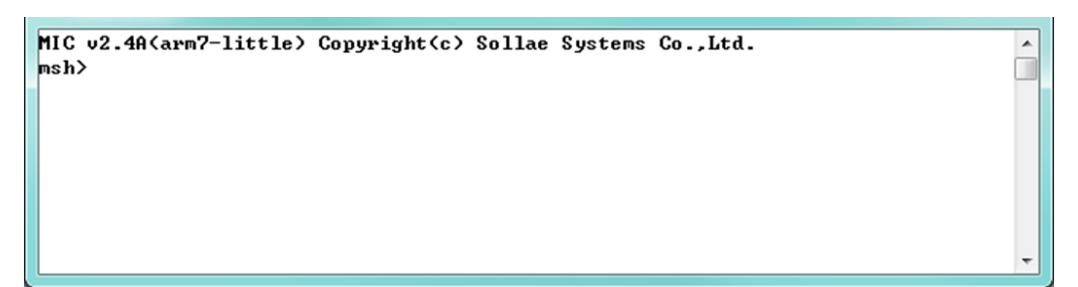

Figure 5-6 log in

 $\overline{\mathbf{X}}$ 

⚫ SSH

When [SSH] option is activated on the ezManager, users can establish SSH secured connection to check equipment's serial and its network status. Following steps are to establish the SSH connection.

#### **SSH function is available on firmware version of 1.1A or higher.**

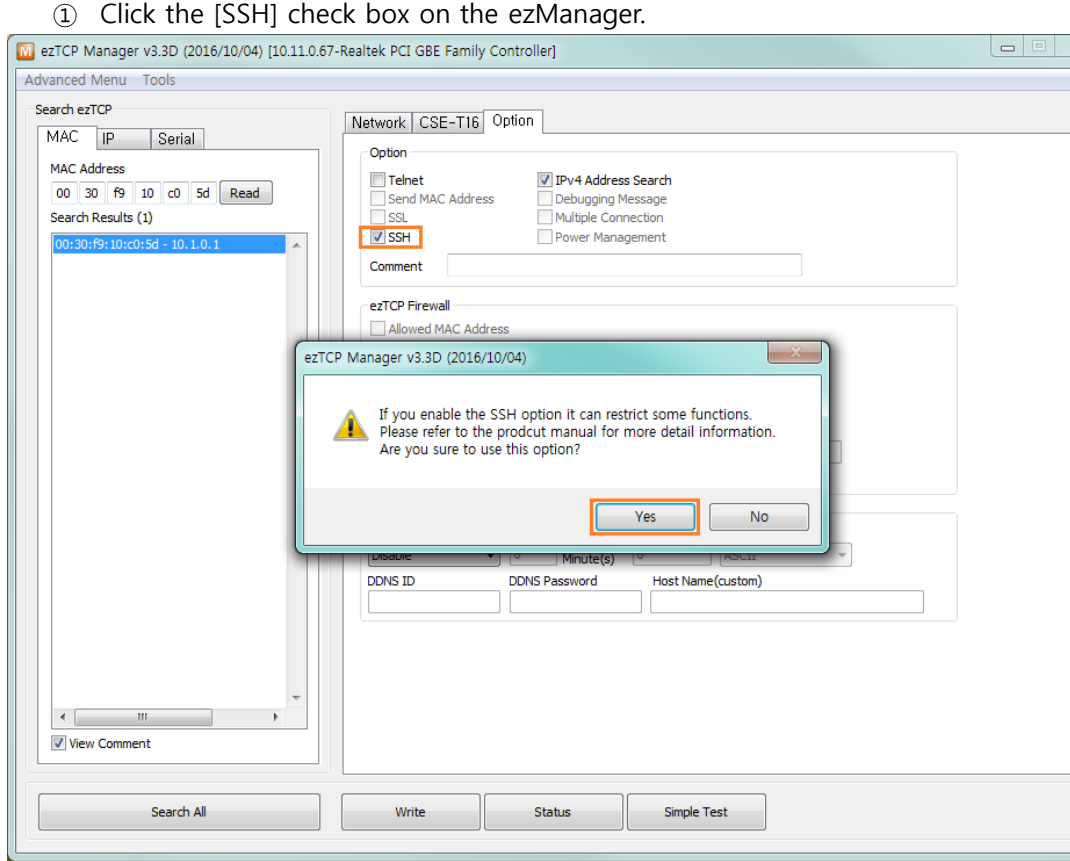

Figure 5-7 Set [SSH] option

#### **You cannot use [Telnet] and [SSH] at the same time.**

 $\odot$  Make a certification and write it using ezManager (Refer to the Figure6-2 ~ Figure6-5)

#### **Certification for SSH is available on ezManager of v3.3D or higher.**

③ Run the client program [PuTTY] that supports SSH and connect to port 22 (SSH default number). Try access and enter the ID and password. You will be able to connect as shown in the Figure 5-11 below.

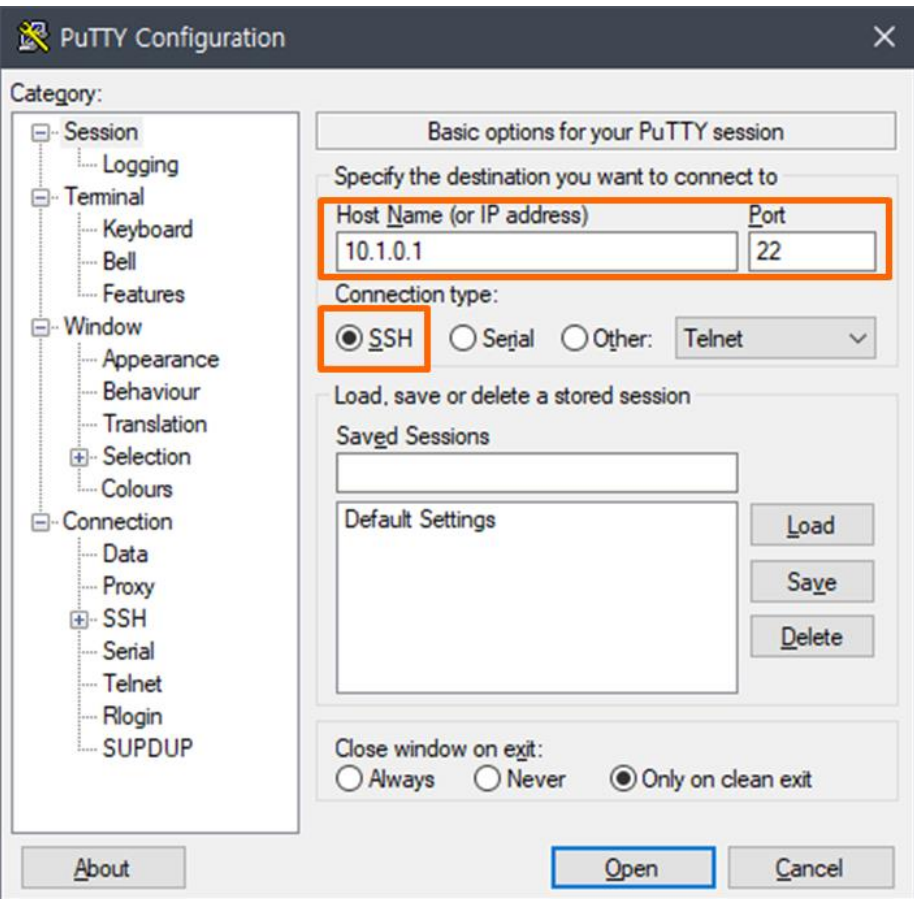

Figure 5-8 PuTTY(SSH Client program)

When user connect to CSE-H16 which is enabled "SSH" feature, pop up window like the below may appear.

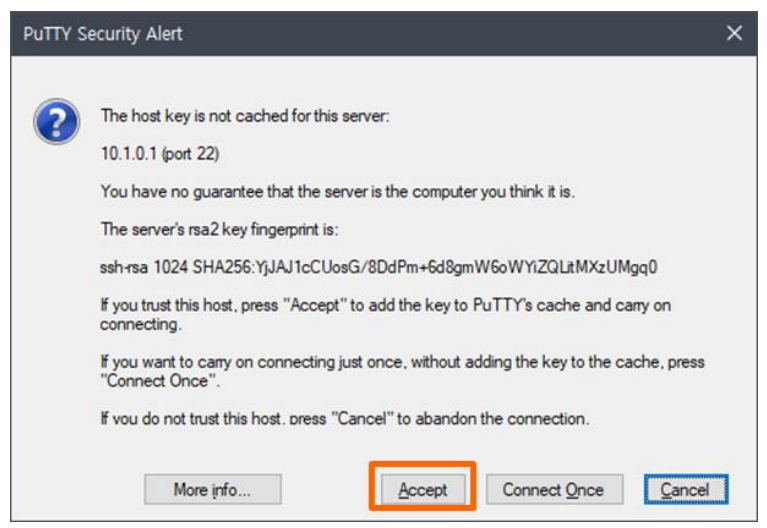

Figure 5-9 Check KEY value of SSH Server

If the SSH server's key is not cached in SSH client, the SSH client ask whether it save the server's key. After saving the server's key once, the SSH client doesn't ask this pop-up again. If user change the key of CSE-T16, the SSH client will ask it again.

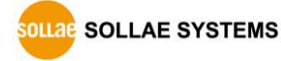

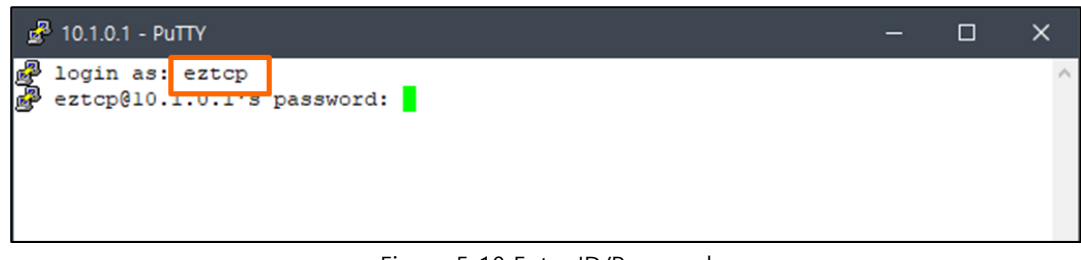

Figure 5-10 Enter ID/Password

 **The default username and password for SSH access are [admin/sollae] for version v1.1A and [eztcp/sollae] for version v1.1B and later.**

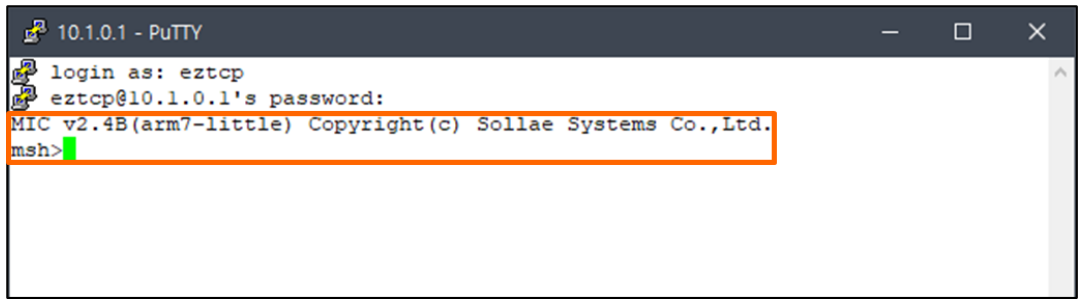

Figure 5-11 Completed SSH connection

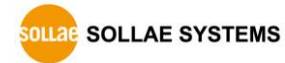

### <span id="page-39-0"></span>5.2.2 Shell Commands for Initial Setup

- **The initial setup commands can be used on firmware version 1.1B or later.**
- **The device may reboot after changing settings according to the command type.**
- "env net" Command

This is the command to set the CSE-T16's IP address, subnet mask, and gateway IP address.

| msh <mark>env net</mark> |            |
|--------------------------|------------|
| IIPv4 Network Address    |            |
| LOCAL IP                 | 10.1.0.1)  |
| <b>SUBNET MASK</b>       | 255.0.0.0) |
| <b>GATEWAY IP</b>        | (0.0.0.0)  |

Figure 5-12 "env net" command

⚫ "env tty" Command

This is the command to set serial port parameters.

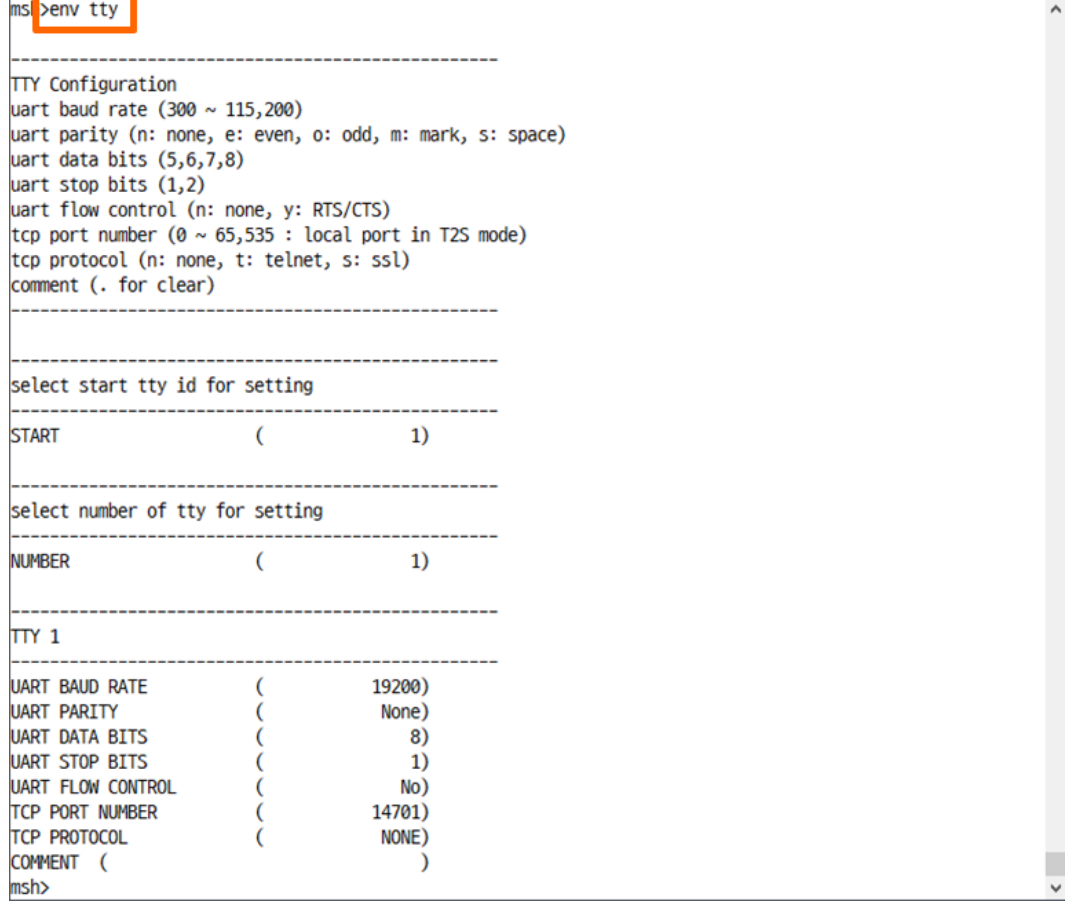

Figure 5-13 "env tty" command

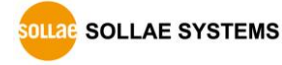

"env cmt" Command

The command to set the product description for device identification.

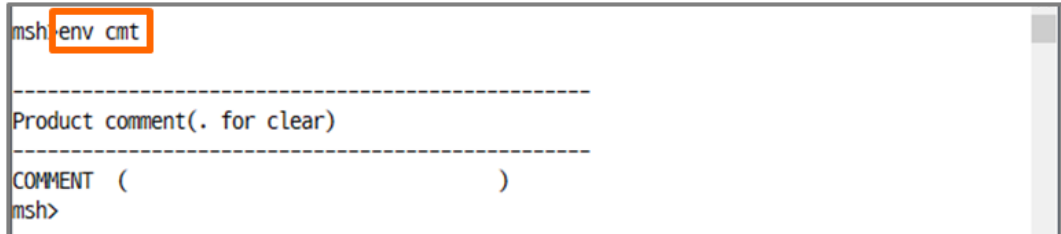

Figure 5-14 "env cmt" command

⚫ "tty stat" Command

This is the command to check serial port parameter settings.

|      | ms >tty stat                                     |                                                 |   |              |                  |     |     |
|------|--------------------------------------------------|-------------------------------------------------|---|--------------|------------------|-----|-----|
|      | $\left[\mathbf{t}\right]$ status $\left[\right]$ |                                                 |   |              |                  |     |     |
|      |                                                  | tty baud parity data stop fctrl port mode proto |   |              |                  |     |     |
|      |                                                  |                                                 |   |              |                  |     |     |
| 1    | 19200                                            | none                                            | 8 |              | 1 none 14701 t2s |     | tcp |
| 2    | 19200                                            | none                                            | 8 | $\mathbf{1}$ | none 14702       | t2s | tcp |
| 3    | 19200                                            | none                                            | 8 | $\mathbf{1}$ | none 14703       | t2s | tcp |
| 4    | 19200                                            | none                                            | 8 | $\mathbf{1}$ | none 14704 t2s   |     | tcp |
|      |                                                  |                                                 |   |              |                  |     |     |
| 5    | 19200                                            | none                                            | 8 | 1            | none 14705       | t2s | tcp |
| 6    | 19200                                            | none                                            | 8 |              | 1 none 14706     | t2s | tcp |
| 7    | 19200                                            | none                                            | 8 |              | 1 none 14707     | t2s | tcp |
| 8    | 19200                                            | none                                            | 8 | $\mathbf{1}$ | none 14708       | t2s | tcp |
|      |                                                  |                                                 |   |              |                  |     |     |
|      | 9 19200                                          | none                                            | 8 | 1            | none 14709       | t2s | tcp |
| 10   | 19200                                            | none                                            | 8 |              | 1 none 14710     | t2s | tcp |
| 11   | 19200                                            | none                                            | 8 |              | 1 none 14711     | t2s | tcp |
| 12   | 19200                                            | none                                            | 8 | $\mathbf{1}$ | none 14712 t2s   |     | tcp |
|      |                                                  |                                                 |   |              |                  |     |     |
| 13   | 19200                                            | none                                            | 8 |              | 1 none 14713 t2s |     | tcp |
| 14   | 19200                                            | none                                            | 8 |              | 1 none 14714 t2s |     | tcp |
| 15   | 19200                                            | none                                            | 8 |              | 1 none 14715     | t2s | tcp |
| 16   | 19200                                            | none                                            | 8 | 1            | none 14716       | t2s | tcp |
|      |                                                  |                                                 |   |              |                  |     |     |
| msh> |                                                  |                                                 |   |              |                  |     |     |

Figure 5-15 "tty stat" command

#### ⚫ "tty close" Command

"tty close" is the command to close the TCP connection of the specified session. You need to input the tty ID (1~16) after the command to close the connection.

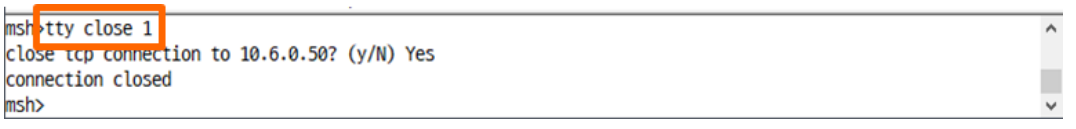

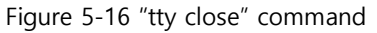

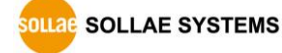

### <span id="page-41-0"></span>5.2.3 Shell Commands for Monitoring Status

#### ⚫ **st uptime**

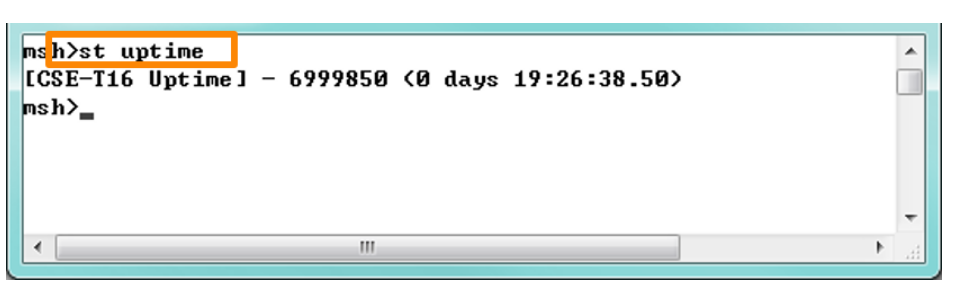

Figure 5-17 "st uptime" command

#### ⚫ **st net**

This command displays current Ipv4 network states of all sessions.

| MIC u2 40(amm7-little) Copyright(c) Sollae Systems Co., Ltd.                |                                         |                          |    |     |     |                      |        |   |
|-----------------------------------------------------------------------------|-----------------------------------------|--------------------------|----|-----|-----|----------------------|--------|---|
| nsh <sub>&gt;st net</sub>                                                   |                                         |                          |    |     |     |                      |        |   |
|                                                                             | [ICP/UDP network connections / states ] |                          |    |     |     |                      |        | E |
|                                                                             | local address                           | peer address sendq recvq |    |     |     | state                | task   |   |
| <b>TCP</b>                                                                  | 10.1.0.10<br>23)                        | 10.7.0.57(52585)         |    | 215 |     | <b>0 ESTABLISHED</b> |        |   |
| <b>TCP</b>                                                                  | 0.0.0.0(14716)                          | 0.0.0.00                 | Ø> | N∕A | N/A | <b>LISTEN</b>        |        |   |
| <b>TCP</b>                                                                  | 0.0.0.0<14713>                          | 0.0.0.00                 | Ø> | N∕A | N∕A | <b>LISTEN</b>        |        |   |
| <b>TCP</b>                                                                  | 0.0.0.0<14715>                          | 0.0.0.00                 | Ø) | N∕A | N/A | <b>LISTEN</b>        |        |   |
| <b>TCP</b>                                                                  | 0.0.0.0(14711)                          | 0.0.0.00                 | Ø> | N∕A | N/A | <b>LISTEN</b>        |        |   |
| <b>TCP</b>                                                                  | 0.0.0.0<14709>                          | 0.0.0.00                 | Ø> | N∕A | N∕A | <b>LISTEN</b>        |        |   |
| <b>TCP</b>                                                                  | 0.0.0.0(14714)                          | 0.0.0.00                 | Ø) | N/A | N∕A | <b>LISTEN</b>        |        |   |
| <b>TCP</b>                                                                  | 0.0.0.0(14712)                          | 0.0.0.00                 | Ø> | N∕A | N∕A | <b>LISTEN</b>        |        |   |
| <b>TCP</b>                                                                  | 0.0.0.0<14710>                          | 0.0.0.00                 | Ø> | N∕A | N∕A | <b>LISTEN</b>        |        |   |
| <b>TCP</b>                                                                  | 0.0.0.0(14707)                          | 0.0.0.00                 | Ø) | N/A | N/A | <b>LISTEN</b>        |        |   |
| <b>TCP</b>                                                                  | 0.0.0.0(14706)                          | 0.0.0.00                 | Ø> | N∕A | N/A | <b>LISTEN</b>        |        |   |
| <b>TCP</b>                                                                  | 0.0.0.0<14704>                          | 0.0.0.00                 | Ø> | N∕A | N∕A | <b>LISTEN</b>        |        |   |
| <b>TCP</b>                                                                  | 0.0.0.0(14703)                          | 0.0.0.00                 | Ø) | N∕A | N/A | <b>LISTEN</b>        |        |   |
| <b>TCP</b>                                                                  | 0.0.0.0<14708>                          | 0.0.0.00                 | Ø> | N∕A | N∕A | <b>LISTEN</b>        |        |   |
| <b>TCP</b>                                                                  | 0.0.0.0<14705>                          | 0.0.0.00                 | Ø> | N∕A | N∕A | <b>LISTEN</b>        |        |   |
| <b>TCP</b>                                                                  | 0.0.0.0(14701)                          | 0.0.0.00                 | Ø) | N∕A | N/A | <b>LISTEN</b>        |        |   |
| <b>TCP</b>                                                                  | 0.0.0.0<14702>                          | 0.0.0.00                 | Ø> | N∕A | N∕A | <b>LISTEN</b>        |        |   |
| <b>TCP</b>                                                                  | 0.0.0.00<br>22)                         | 0.0.0.00                 | Ø> | N∕A | N∕A | <b>LISTEN</b>        | ssh    |   |
| <b>TCP</b>                                                                  | 0.0.0.00<br>23)                         | 0.0.0.00                 | Ø) | N/A | N∕A | <b>LISTEN</b>        | telnet |   |
| <b>UDP</b>                                                                  | 0.0.0.0(50007)                          | 0.0.0.00                 | Ø> | N∕A | N/A | N/A                  | ezcfg  |   |
| -----------------<br>[network interface]                                    |                                         |                          |    |     |     |                      |        |   |
| eth0 inet ea-00:30:f9:00:00:08 ip-10.1.0.1 sn-255.0.0.0 UP $r \times q - 1$ |                                         |                          |    |     |     |                      |        |   |
| msh                                                                         |                                         |                          |    |     |     |                      |        |   |
|                                                                             |                                         |                          |    |     |     |                      |        | ٠ |
| $\overline{\phantom{a}}$                                                    |                                         | m.                       |    |     |     |                      |        | ٠ |
|                                                                             |                                         |                          |    |     |     |                      |        |   |

Figure 5-18 "st net" command

#### ⚫ **st sio**

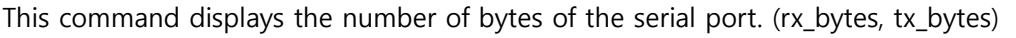

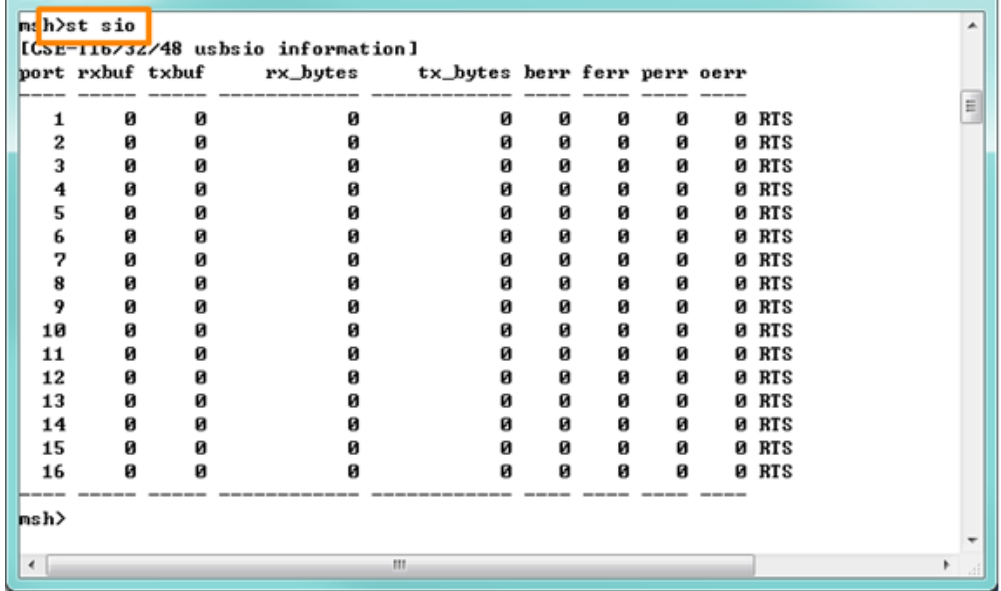

Figure 5-19 "st sio" command

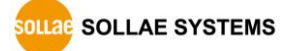

#### ⚫ Serial port connection status

Using the "tty scan" command allows you to verify whether a device is connected and available for use on the CSE-T16's serial ports.

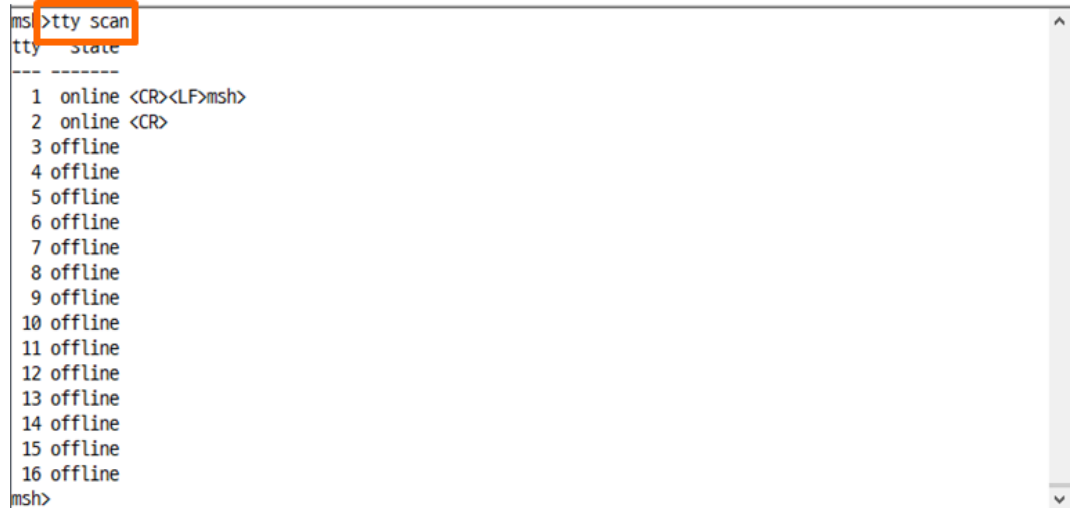

Figure 5-20 serial port connection status

The meaning of each state is as follows:

| State   | Description             |
|---------|-------------------------|
| online  | Connection detected     |
| offline | No connection detected  |
| busy    | Detection not available |
|         |                         |

Table 5-1 the meaning of each state

- **The serial port connection status command can be used on firmware version 1.1C or later.**
- **The serial port connection status is determined by the response to a specific character transmission. Therefore, there may be differences from the actual connection status.**

### <span id="page-44-0"></span>**5.3 Status Window of ezManager**

#### <span id="page-44-1"></span>5.3.1 Status

Status of CSE-T16 can be monitored by the [Status] button on ezManager. By using the [Refresh Every 1 Second] option in the window, the status will be automatically updated in every second.

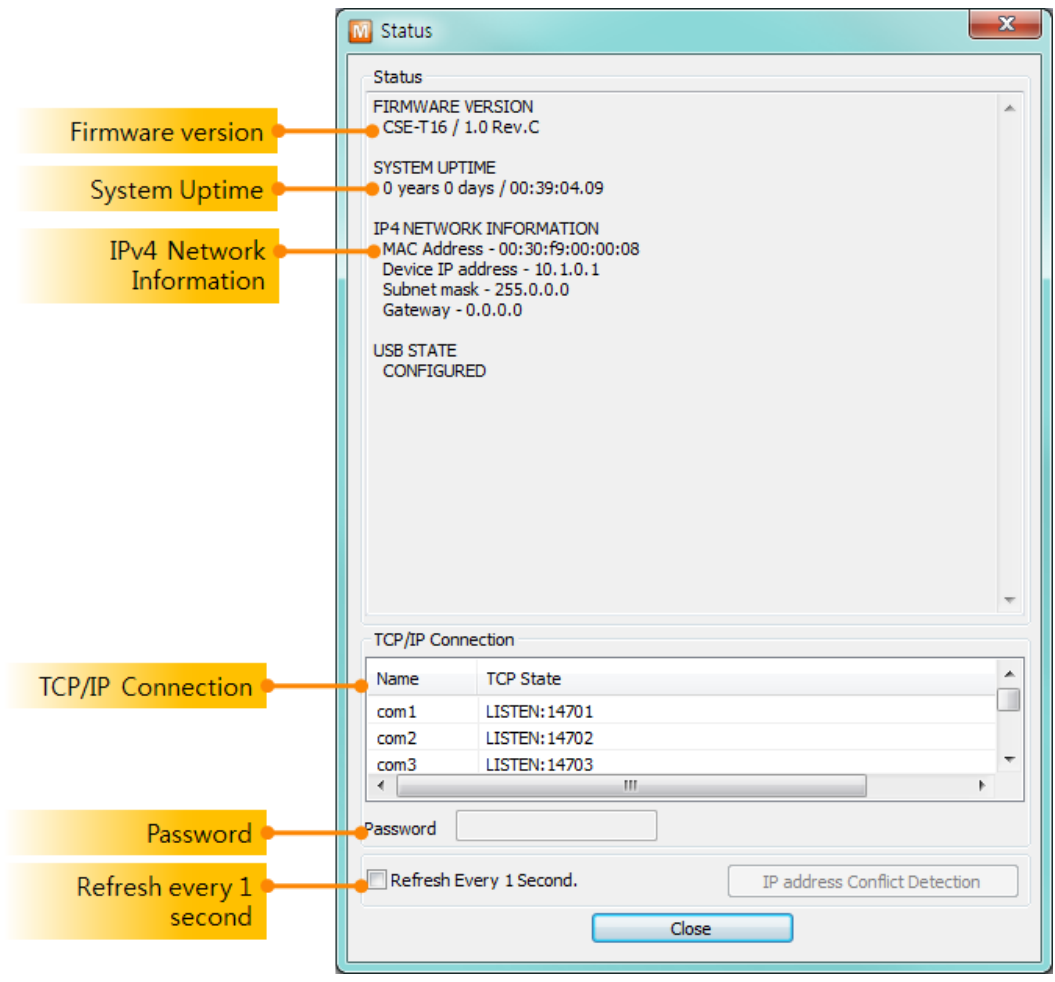

Figure 5-21 Status

**• FIRMWARE VERSION** 

The name of model and the version of firmware are displayed here.

**• SYSTEM UPTIME** 

Amount of operating time since CSE-T16 has booted up is displayed.

**• IP4 NETWORK INFORMATION** 

All information about related items with the Ipv4 Address is shown here.

● TCP/IP Connection

The same information with [TCP STATE] is displayed with an IP address and port number. A

**OLLAG SOLLAE SYSTEMS** 

- 44 - [https://www.ezTCP.com](https://www.eztcp.com/)

difference from [TCP STATE] is whether you can terminate TCP connection or not. When right click on a session, a small window will be popped up.

⚫ Password

This text box is activated when CSE-T16 has a password. If you want to close TCP connection on [TCP/IP Connection] list, input the password first.

⚫ Refresh Every 1 Second.

If this option is checked, ezManager sends queries in every second.

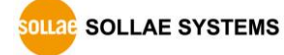

### <span id="page-46-0"></span>**5.4 Factory Reset**

It is a function physically initializes all the setting.

### <span id="page-46-1"></span>5.4.1 How to reset

Press FUNCTION button on the back of CSE-T16 for about 10 seconds to do a factory reset.

### <span id="page-46-2"></span>5.4.2 Sequence of LED operation

⚫ STS1 On

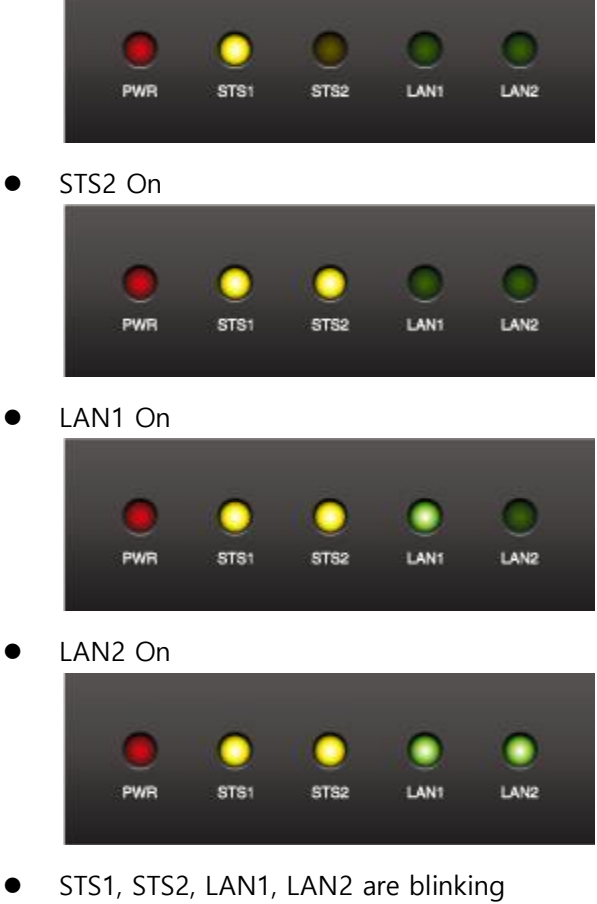

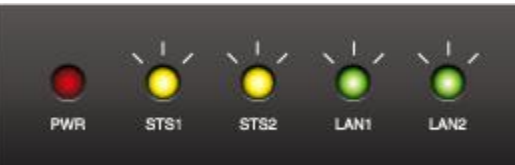

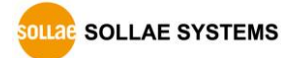

## <span id="page-47-0"></span>**6 Security functions**

### <span id="page-47-1"></span>**6.1 SSL**

#### <span id="page-47-2"></span>6.1.1 SSL(Secure Socket Layer)

SSL is cryptographic protocol that provides secure communication on the Internet. SSL works over TCP.

### <span id="page-47-3"></span>6.1.2 How to set SSL

To set SSL, you have to set the SSL-related parameters as the following steps. Select [TCP+SSL] of [Protocol] in [CSE-T16] tab of ezManager.

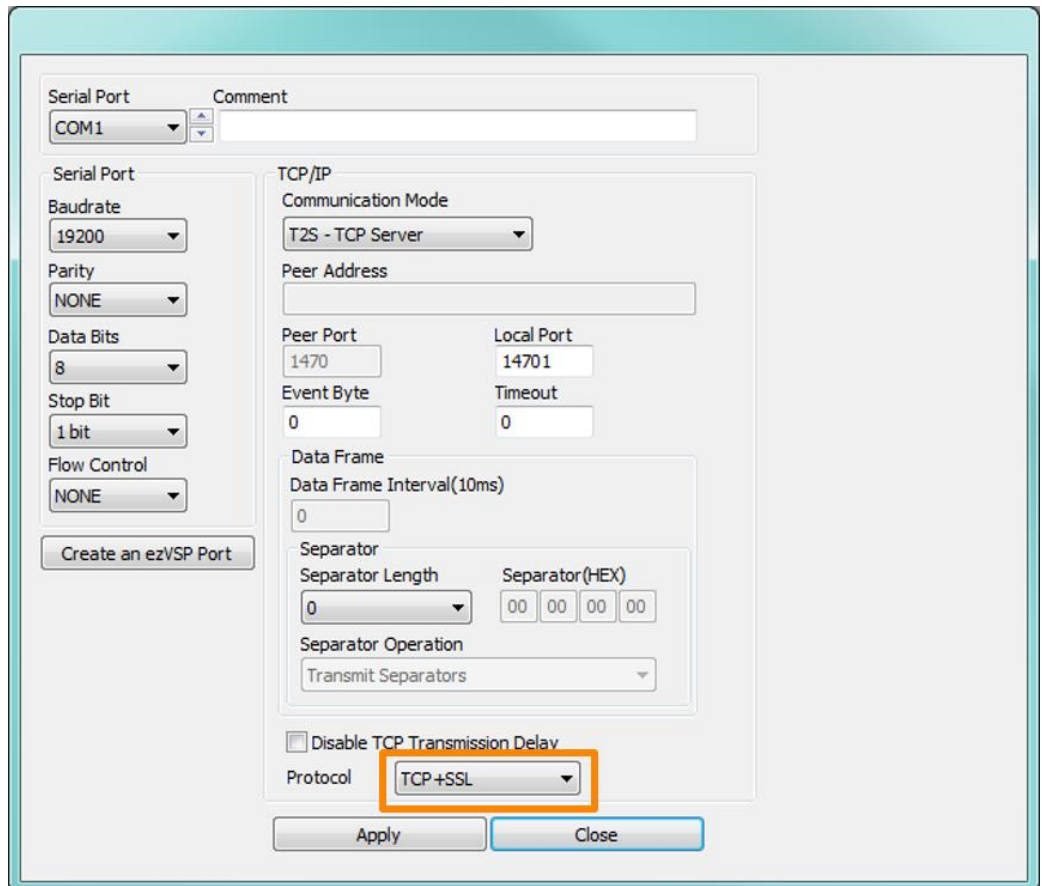

Figure 6-1 SSL setting

- ⚫ In case of T2S-TCP server mode, user make a certification and write it at CSE-T16. Please check the followings.
	- ① Click the [Certificate] button in ezManager.

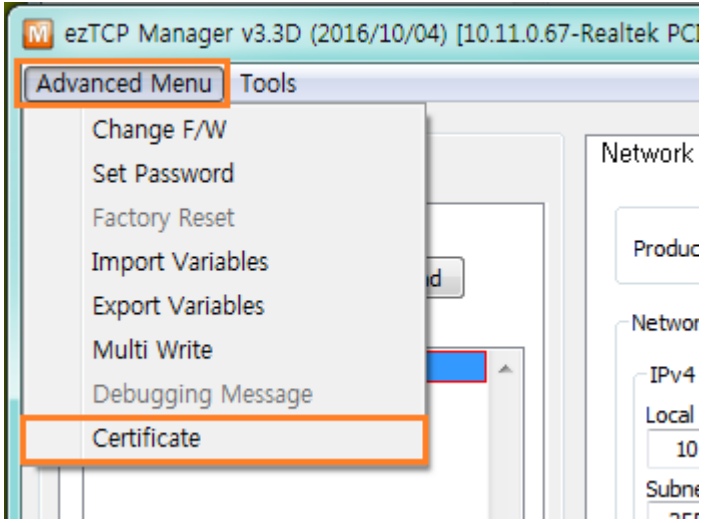

Figure 6-2 create the certification

② Choice the [Write self-signed certificate]

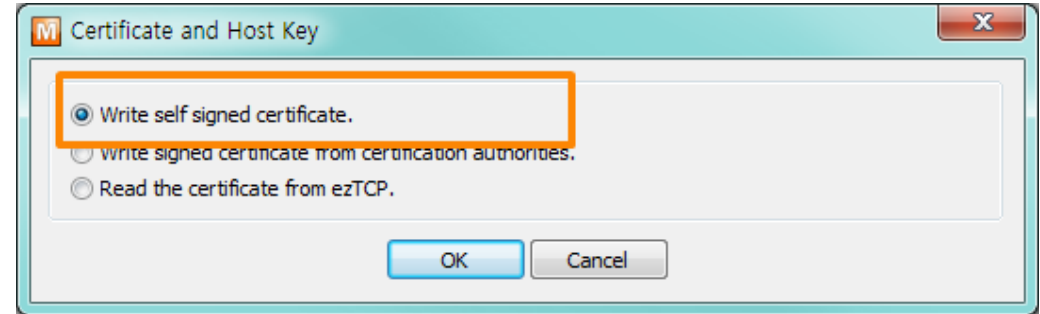

Figure 6-3 certificate and host key

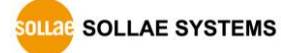

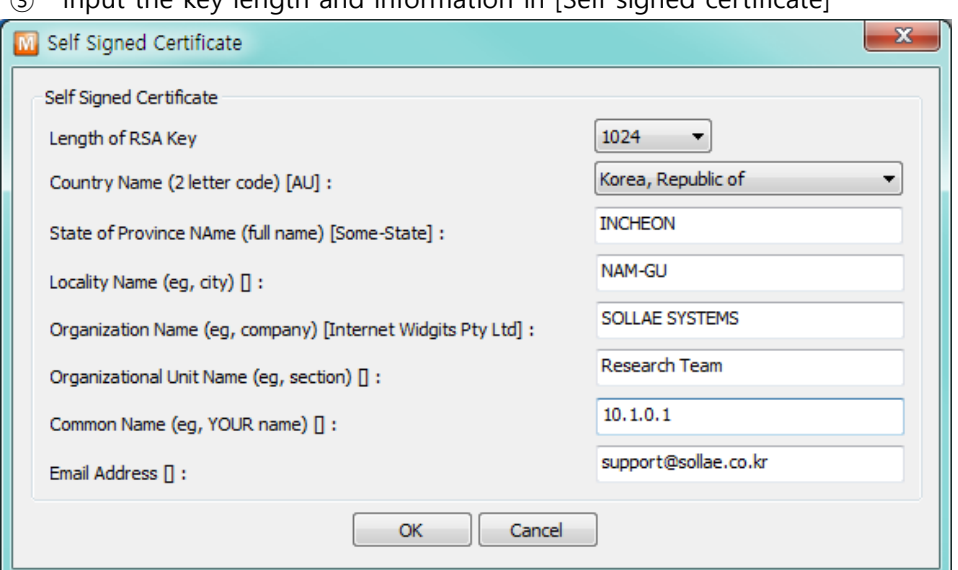

③ Input the key length and information in [Self signed certificate]

Figure 6-4 input the information

④ Check the successful message

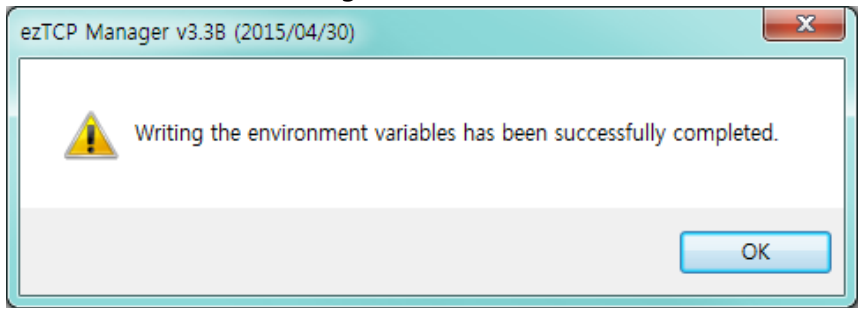

Figure 6-5 check the successful message

⑤ Check the certification

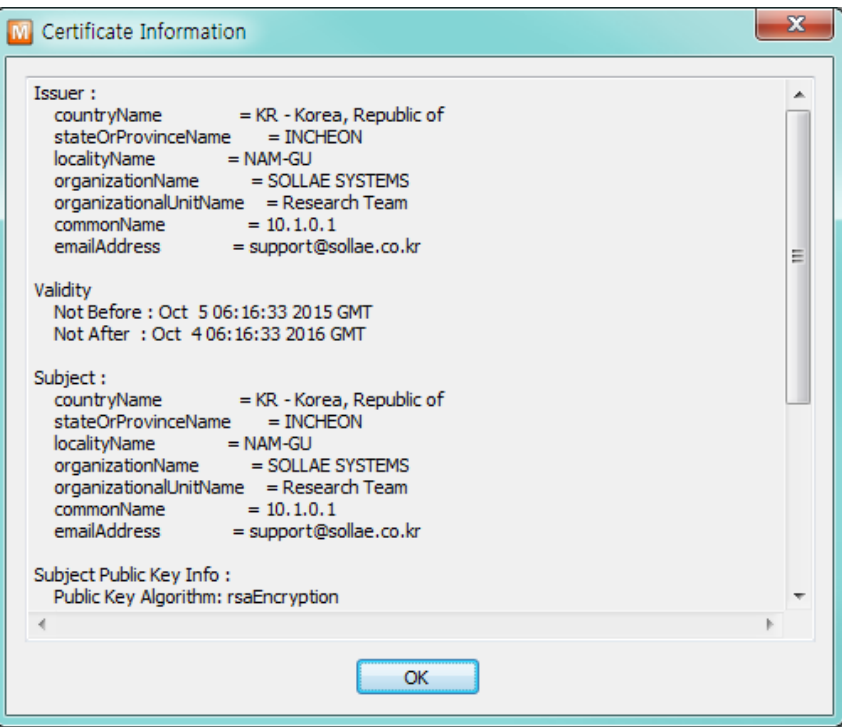

Figure 6-6 certification information

#### <span id="page-50-0"></span>6.1.3 Restriction

You should generate a new certification when IP address changes. If user set SSL with CSE-T16, the other device has to set the SSL.

### <span id="page-50-1"></span>**6.2 Setting password**

A password can be used for protecting CSE-T16 from TELNET login or changing environmental parameters by unauthorized hosts. The maximum length is 8 bytes of Alphabet or number.

 **If user forgets the password, factory reset must be done, and then all the environmental variables will be reset.**

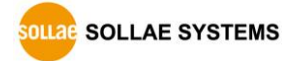

## <span id="page-51-0"></span>**7 Additional Functions**

### <span id="page-51-1"></span>**7.1 CSE-T16 Tab Functions**

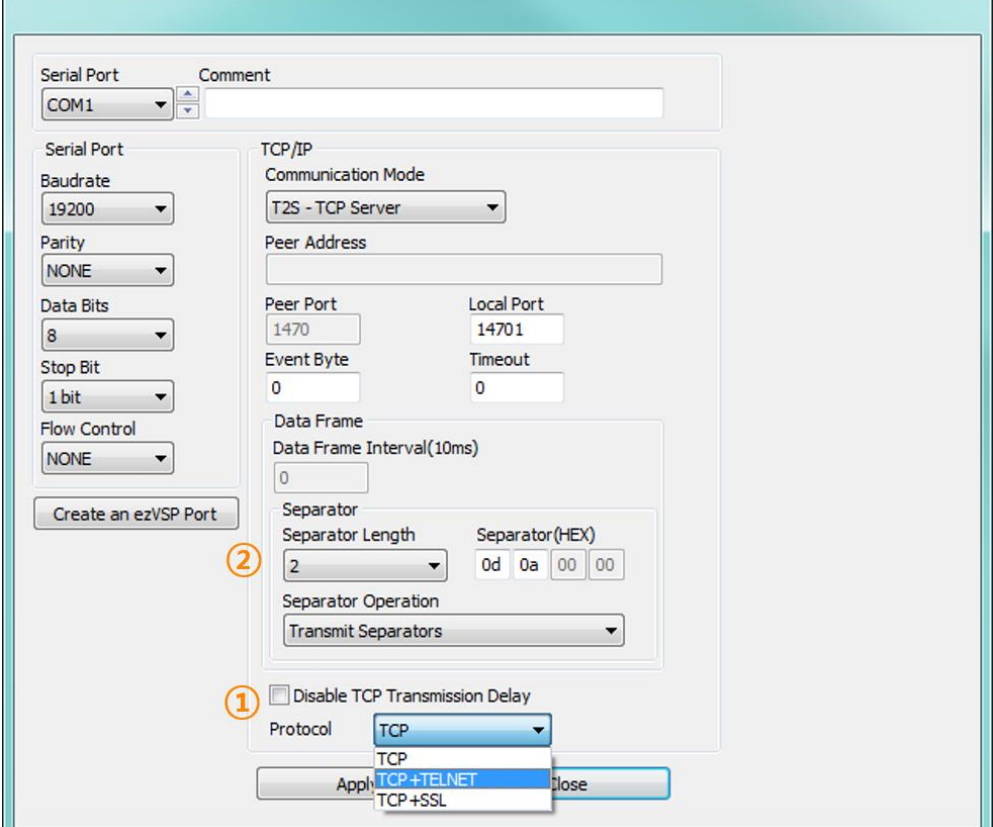

Figure 7-1 CSE-T16 tab

### <span id="page-51-2"></span>7.1.1 TCP+TENLET - ①

Using the TELNET option, user can use a universal telnet client program without developing a TCP/IP communication program.

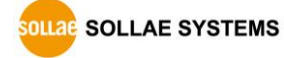

⚫ Sending serial break signal

You can send a break signal with a command "send brk" to serial port.

Type the command("send brk") using the escape shortcut keys (ctrl+]) after the TCP connection via telnet client.

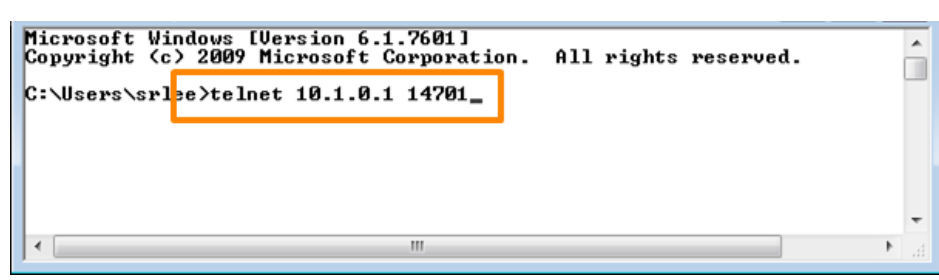

Figure 7-2 connecting telnet

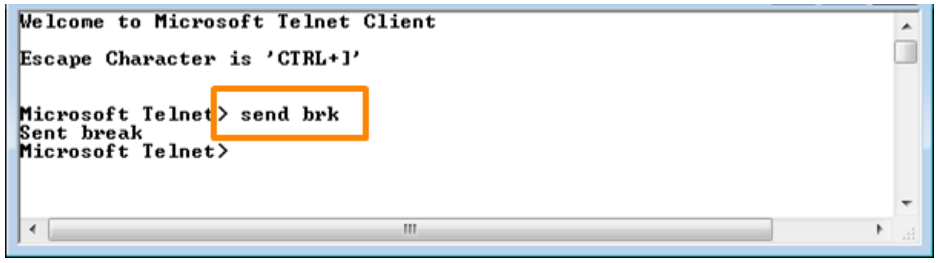

Figure 7-3 sending break signal

### <span id="page-52-0"></span>7.1.2 Separator - ②

Using this function, you can control the length of network packets by specific characters. When you enable this function, the maximum packet size is 1024 bytes.

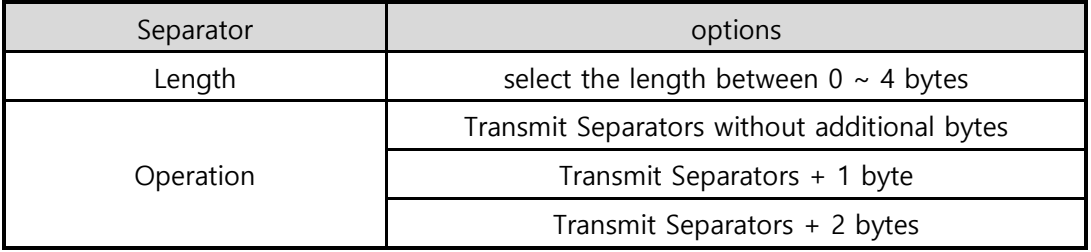

Table 7-1 separator

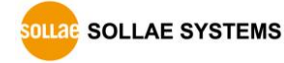

### <span id="page-53-0"></span>7.1.3 Checking an option

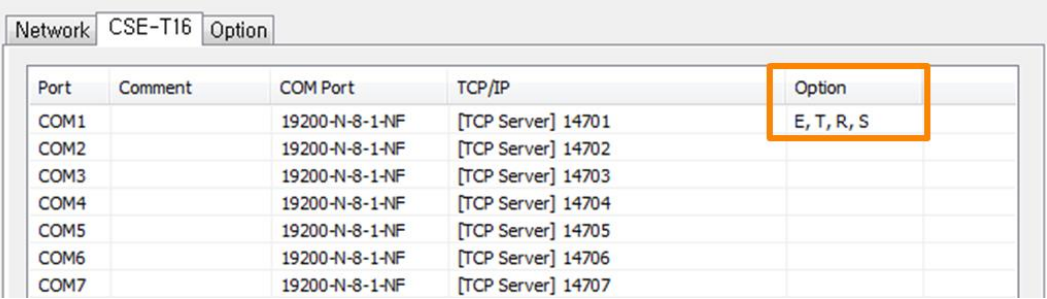

Figure 7-4 CSE-T16 ports option

You can check options of each port with alphabetical initials.

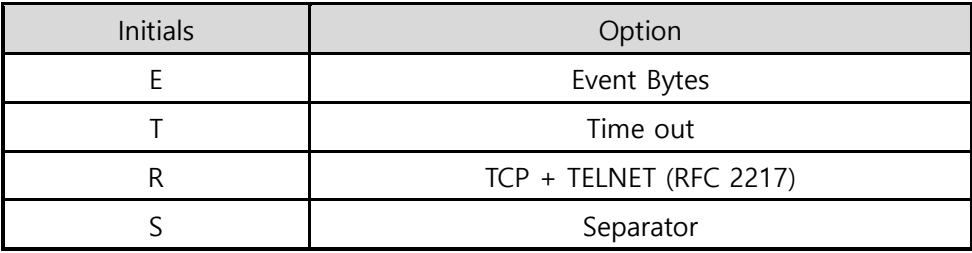

Table 7-2 Initials for checking an option

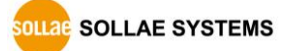

### <span id="page-54-0"></span>**7.2 Option tab functions**

### <span id="page-54-1"></span>7.2.1 Notify Ipv4 Change

CSE-T16 can be a TCP server even though it is assigned an IP address automatically. Using [Notify IP Change] function, CSE-T16 sends its IP address with the host name to the designated server.

⚫ Dynamic Domain Name Service (DDNS)

CSE-T16 supports DDNS service offered by DynDNS. Therefore, you have to make an account and create host names on the website of DynDNS before you use.

### **All about service usage of an account could be changed according to the policy of DynDNS.**

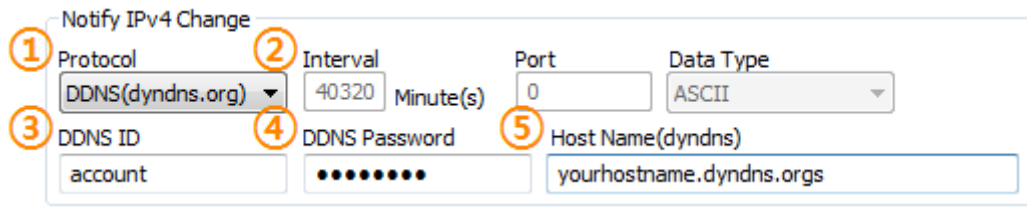

- ① Select the [DDNS(dyndns.org)]
- ② 40,320 is a fixed value
- ③ Input the ID of DDNS account
- ④ Input the password of the account
- ⑤ Input a host name which you create on your account

**Refer to the [IP Change Notification] document on our website for details.**

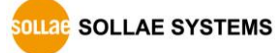

Figure 7-5 setting DDNS

## <span id="page-55-0"></span>**8 Technical Support and Warranty**

### <span id="page-55-1"></span>**8.1 Technical Support**

If you have any question regarding operation of the product, visit Customer Support FAQ corner and the message board on Sollae Systems' web site or send us an email at the following address:

- ⚫ E-mail: [support@eztcp.com](mailto:support@eztcp.com)
- ⚫ Website Address for Customer Support:<https://www.eztcp.com/en/support/>

### <span id="page-55-2"></span>**8.2 Warranty**

### <span id="page-55-3"></span>8.2.1 Free Repair Services

For product failures occurring within 2 years after purchase, Sollae Systems provides free repair services or exchange the product. However, if the product failure is due to user's fault, repair service fees will be charged or the product will be replaced at user's expense.

### <span id="page-55-4"></span>8.2.2 Charged Repair Services

For product failures occurring after the warranty period (2 years) or resulting from user's fault, repair service fees will be charged and the product will be replaced at user's expense.

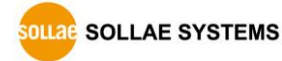

## <span id="page-56-0"></span>**9 Precaution and Exemption from Liability**

### <span id="page-56-1"></span>**9.1 Precaution**

- ⚫ Sollae Systems is not responsible for product failures occurring due to user's alternation of the product.
- ⚫ Specifications of the product are subject to change without prior notice for performance improvement.
- ⚫ Sollae Systems does not guarantee successful operation of the product if the product was used under conditions deviating from the product specifications.
- ⚫ Reverse engineering of firmware and applications provided by Sollae Systems is prohibited.
- Use of firmware and applications provided by Sollae Systems for purposes other than those for which they were designed is prohibited.
- ⚫ Do not use the product in an extremely cold or hot place or in a place where vibration is severe.
- ⚫ Do not use the product in an environment in which humidity is high or a lot of oil exists.
- ⚫ Do not use the product where there is caustic or combustible gas.
- ⚫ Sollae Systems does not guarantee normal operation of the product under the conditions a lot of noise exists.
- ⚫ Do not use the product for a purpose that requires exceptional quality and reliability relating to user's injuries or accidents – aerospace, aviation, health care, nuclear power, transportation, and safety purposes.
- ⚫ Sollae Systems is not responsible for any accident or damage occurring while using the product.

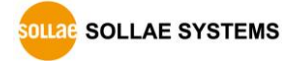

### <span id="page-57-0"></span>**9.2 Exemption from Liability**

#### <span id="page-57-1"></span>9.2.1 English version

In no event shall Sollae Systems Co., Ltd. and its distributors be liable for any damages whatsoever (including, without limitation, damages for loss of profit, operating cost for commercial interruption, loss of information, or any other financial loss) from the use or inability to use the CSE-T16 even if Sollae Systems Co., Ltd. or its distributors have been informed of such damages.

The CSE-T16 is not designed and not authorized for use in military applications, in nuclear applications, in airport applications or for use in applications involving explosives, or in medical applications, or for use in security alarm, or for use in a fire alarm, or in applications involving elevators, or in embedded applications in vehicles such as but not limited to cars, planes, trucks, boats, aircraft, helicopters, etc..

In the same way, the CSE-T16 is not designed, or intended, or authorized to test, develop, or be built into applications where failure could create a dangerous situation that may result in financial losses, damage to property, personal injury, or the death of people or animals. If you use the CSE-T16 voluntarily or involuntarily for such unauthorized applications, you agree to subtract Sollae Systems Co., Ltd. and its distributors from all liability for any claim for compensation.

Sollae Systems Co., Ltd. and its distributors entire liability and your exclusive remedy shall be Sollae Systems Co., Ltd. and its distributors option for the return of the price paid for, or repair, or replacement of the CSE-T16.

Sollae Systems Co., Ltd. and its distributors disclaim all other warranties, either expressed or implied, including, but not limited to, the implied warranties of merchantability and fitness for a particular purpose, with respect to the CSE-T16 including accompanying written material, hardware and firmware.

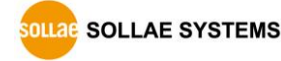

#### 9.2.2 French version

#### <span id="page-58-0"></span>⚫ Documentation

La documentation du boîtier CSE-T16 est conçue avec la plus grande attention. Tous les efforts ont été mis en œuvre pour éviter les anomalies. Toutefois, nous ne pouvons garantir que cette documentation soit à 100% exempt de toute erreur. Les informations présentes dans cette documentation sont données à titre indicatif. Les caractéristiques techniques peuvent changer à tout moment sans aucun préavis dans le but d'améliorer la qualité et les possibilités des produits.

● Copyright et appellations commerciales

Toutes les marques, les procédés, les références et les appellations commerciales des produits cités dans la documentation appartiennent à leur propriétaire et Fabricant respectif.

⚫ Conditions d'utilisations et limite de responsabilité

En aucun cas Sollae Systems Co., Ltd. ou un de ses distributeurs ne pourra être tenu responsable de dommages quels qu'ils soient (intégrant, mais sans limitation, les dommages pour perte de bénéfice commercial, interruption d'exploitation commerciale, perte d'informations et de données à caractère commercial ou de toute autre perte financière) provenant de l'utilisation ou de l'incapacité à pouvoir utiliser le boîtier CSE-T16, même si Sollae Systems Co., Ltd. ou un de ses distributeurs a été informé de la possibilité de tels dommages.

Le boîtier CSE-T16 est exclusivement prévu pour un usage en intérieur, dans un environnement sec et non poussiéreux. Le boîtier CSE-T16 n'est pas prévu, ni autorisé pour être utilisé en extérieur, ni de façon embarquée dans des engins mobiles de quelque nature que ce soit (voiture, camion, train, avion, etc…), ni en milieu explosif, ni dans des enceintes nucléaires, ni dans des ascenseurs, ni dans des aéroports, ni dans des enceintes hospitaliers, ni pour des applications à caractère médical, ni dans des dispositifs de détection et d'alerte anti-intrusion, ni dans des dispositifs de détection et d'alerte anti-incendie, ni dans des dispositifs d'alarme GTC, ni pour des applications militaires.

De même, le boîtier CSE-T16 n'est pas conçu, ni destiné, ni autorisé pour expérimenter, développer ou être intégré au sein d'applications dans lesquelles une défaillance de celui-ci pourrait créer une situation dangereuse pouvant entraîner des pertes financières, des dégâts matériel, des blessures corporelles ou la mort de personnes ou d'animaux. Si vous utilisez le boîtier CSE-T16 volontairement ou involontairement pour de telles applications non autorisées, vous vous engagez à soustraire Sollae Systems Co., Ltd. et ses distributeurs de toute responsabilité et de toute demande de dédommagement.

En cas de litige, l'entière responsabilité de Sollae Systems Co., Ltd. et de ses distributeurs vis-à-vis

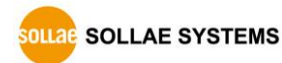

de votre recours durant la période de garantie se limitera exclusivement selon le choix de Sollae Systems Co., Ltd. et de ses distributeurs au remboursement de votre produit ou de sa réparation ou de son échange. Sollae Systems Co., Ltd. et ses distributeurs démentent toutes autres garanties, exprimées ou implicites.

Tous les boîtiers CSE-T16 sont testés avant expédition. Toute utilisation en dehors des spécifications et limites indiquées dans cette documentation ainsi que les court-circuit, les chocs, les utilisations non autorisées, pourront affecter la fiabilité, créer des dysfonctionnements et/ou la destruction du boîtier CSE-T16 sans que la responsabilité de Sollae Systems Co., Ltd. et de ses distributeurs ne puissent être mise en cause, ni que le boîtier CSE-T16 puisse être échangé au titre de la garantie.

#### ⚫ Conditions d'utilisations et limite de responsabilité

En aucun cas Sollae Systems Co., Ltd. ou un de ses distributeurs ne pourra être tenu responsable de dommages quels qu'ils soient (intégrant, mais sans limitation, les dommages pour perte de bénéfice commercial, interruption d'exploitation commerciale, perte d'informations et de données à caractère commercial ou de toute autre perte financière) provenant de l'utilisation ou de l'incapacité à pouvoir utiliser le boîtier CSE-T16, même si Sollae Systems Co., Ltd. ou un de ses distributeurs a été informé de la possibilité de tels dommages.

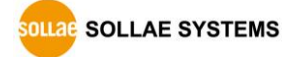

## <span id="page-60-0"></span>**10 Revision History**

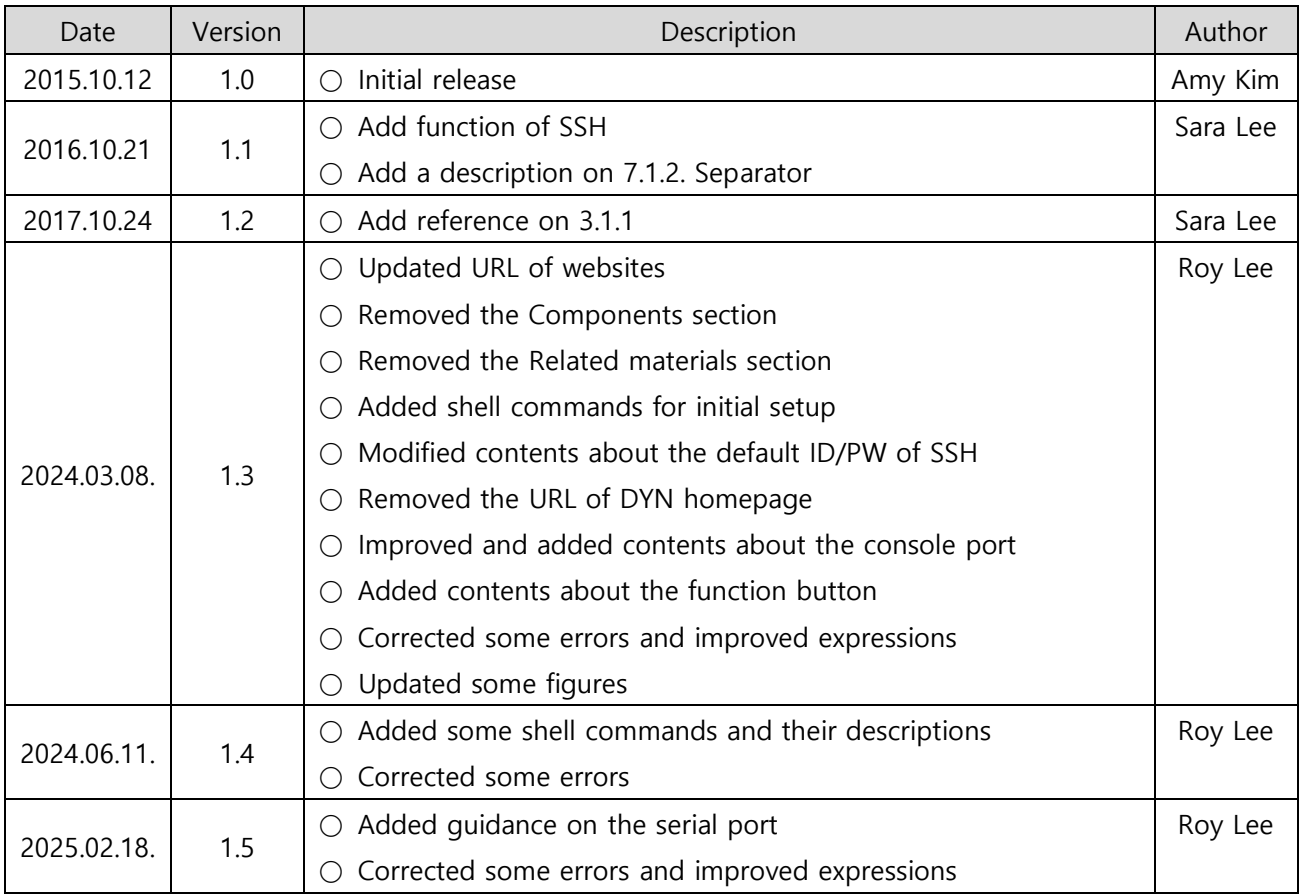